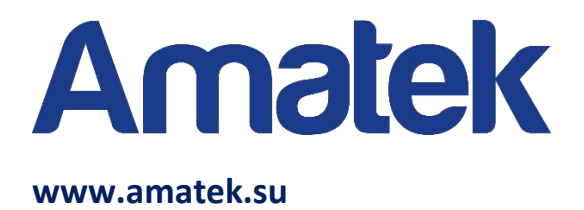

### **Настройка доступа к регистраторам Amatek из сети Интернет.**

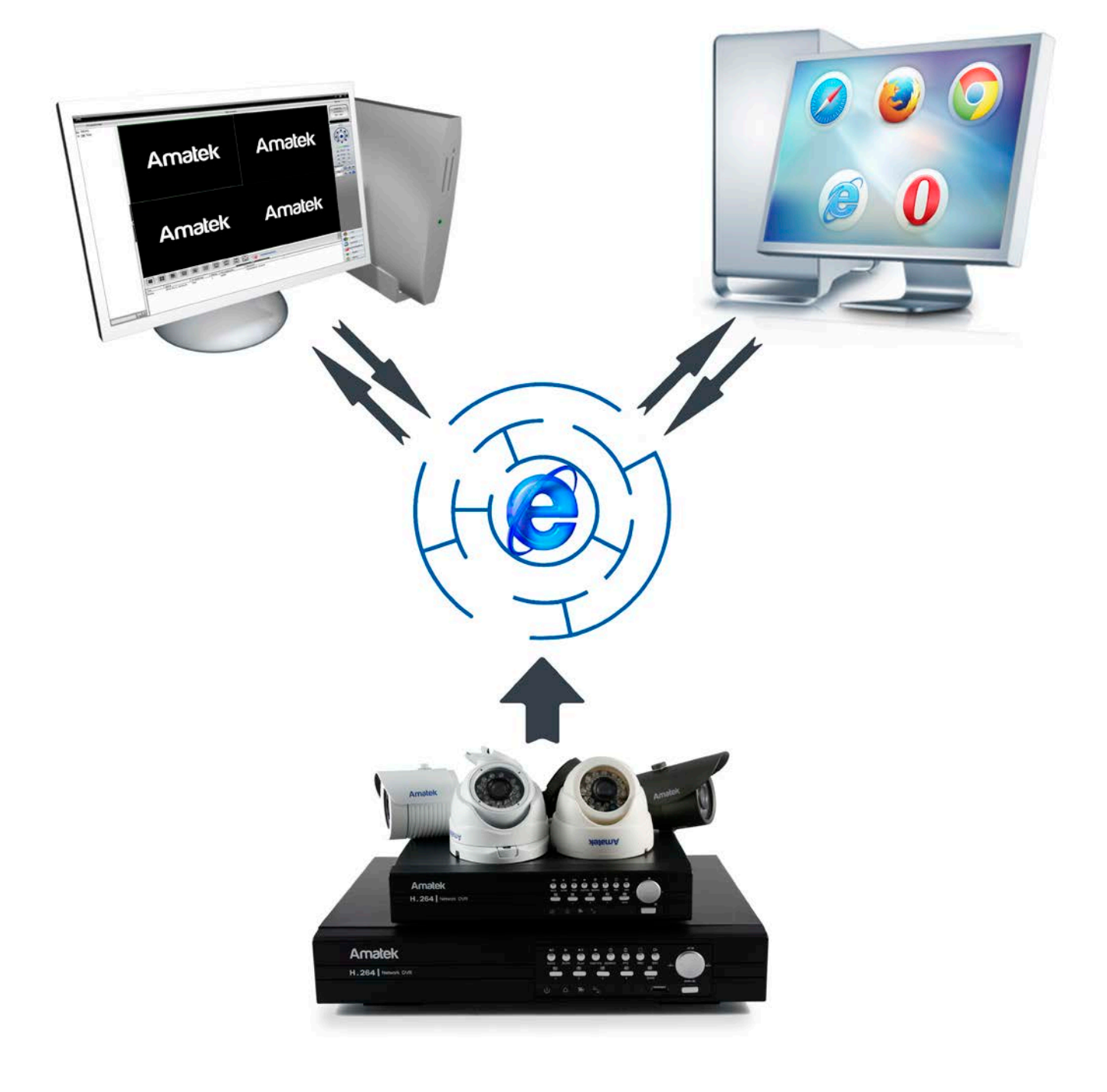

### **Содержание**

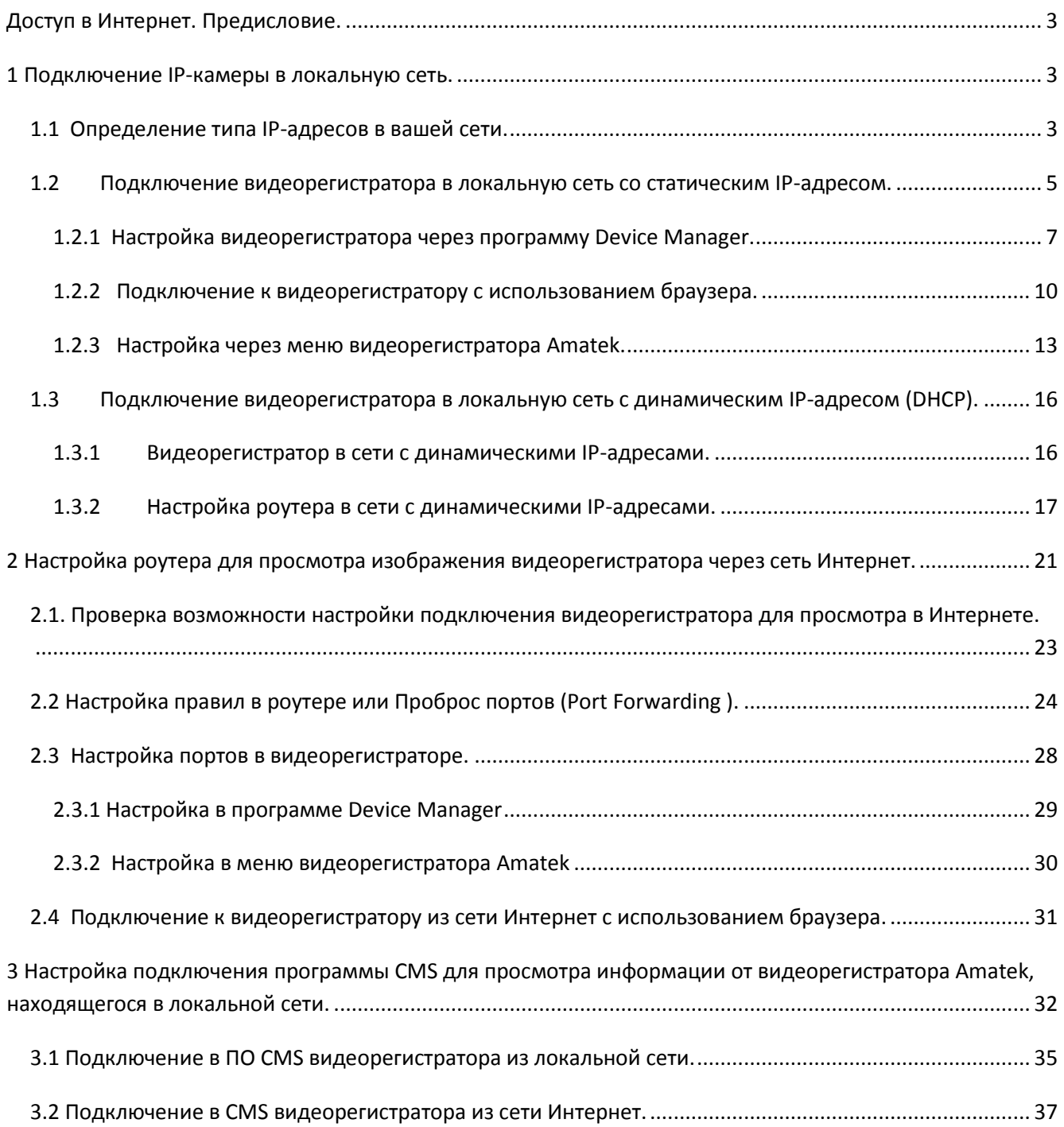

### <span id="page-2-0"></span>**Доступ в Интернет. Предисловие.**

Локальная сеть дома или небольшого офиса обычно состоит из маршрутизатора и нескольких компьютеров. Маршрутизатор, который часто называют роутером (англ. *route* - маршрут) как правило, имеет несколько разъёмов для подключения оборудования. Он обеспечивает одновременное подключение нескольких компьютеров в единую сеть, передачу и получение информации от них в Интернет.

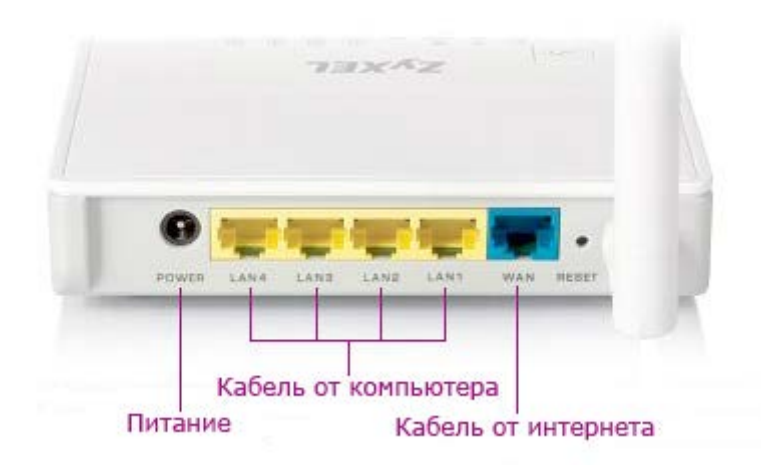

Для подключения видеорегистратора и просмотра изображения через Интернет необходимо:

- Подключить видеорегистратор в домашнюю локальную компьютерную сеть;
- Выполнить настройки в роутере для пропуска информации от видеорегистратора в сеть Интернет.

Для подключения Вам необходимо иметь публичный статический IP-адрес. Он предоставляется вашим провайдером на платной или бесплатной основе. Публичный статический IP-адрес (его часто называю «белым») позволяет обратиться к Вашей камере через Интернет.

### <span id="page-2-1"></span>**1 Подключение IP-камеры в локальную сеть.**

Для правильной настройки камеры для работы в локальной сети необходимо знать IP-адрес камеры, маску локальной сети, IP-адрес роутера в локальной сети. Вы можете получить информацию о них у администратора сети или узнать её самостоятельно.

#### <span id="page-2-2"></span>**1.1 Определение типа IP-адресов в вашей сети.**

Настройка IP-адреса производится на каждом ПК в соответствующем разделе операционной системы Windows. Для Windows 7 данная информация находится в меню «Панель управления\Сеть и Интернет\Сетевые подключения». В разделе «Подключение по локальной сети» выберите правой кнопкой мышки «Свойства» (**1**). Выберите «Протокол Интернета версии 4 (TCP/IPv4)» (**2**) и нажмите на кнопку «Свойства» (**3**).

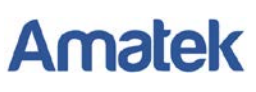

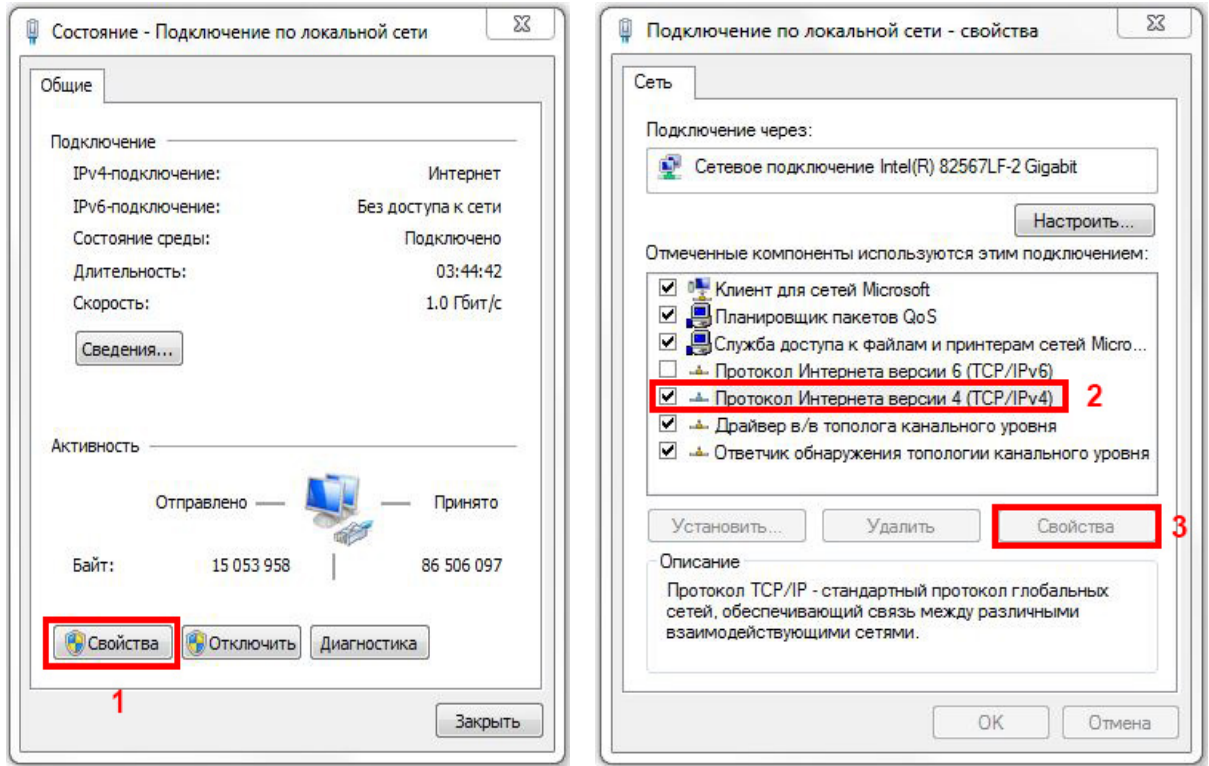

IP-адреса для компьютеров (и соответственно для видеорегистраторов или IP-камер) могут назначаться двумя способами:

- В ручном режиме они называются статическими IP-адресами.
- Автоматически они называются динамическими IP-адресами.

Если в настройках вашего ПК выбрано «Использовать следующий IP-адрес» (**4**), то в вашей локальной сети используется постоянные (статические) IP-адреса. Информация о IP-адресе ПК, маске подсети и основном шлюзе указаны ниже. В поле «Основной шлюз» указан IP-адрес внутреннего интерфейса вашего роутера. Сохраните информацию о них.

Если в настройках вашего ПК выбрано «Получить IP-адрес автоматически» (**5**), то в вашей внутренней локальной сети IP-адреса устройства получают при включении автоматически от роутера. Вам необходимо сделать дополнительные настройки в роутере в соответствии с п. 1.2

#### [www.amatek.su](http://www.amatek.su/)

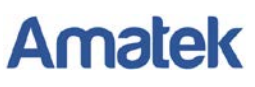

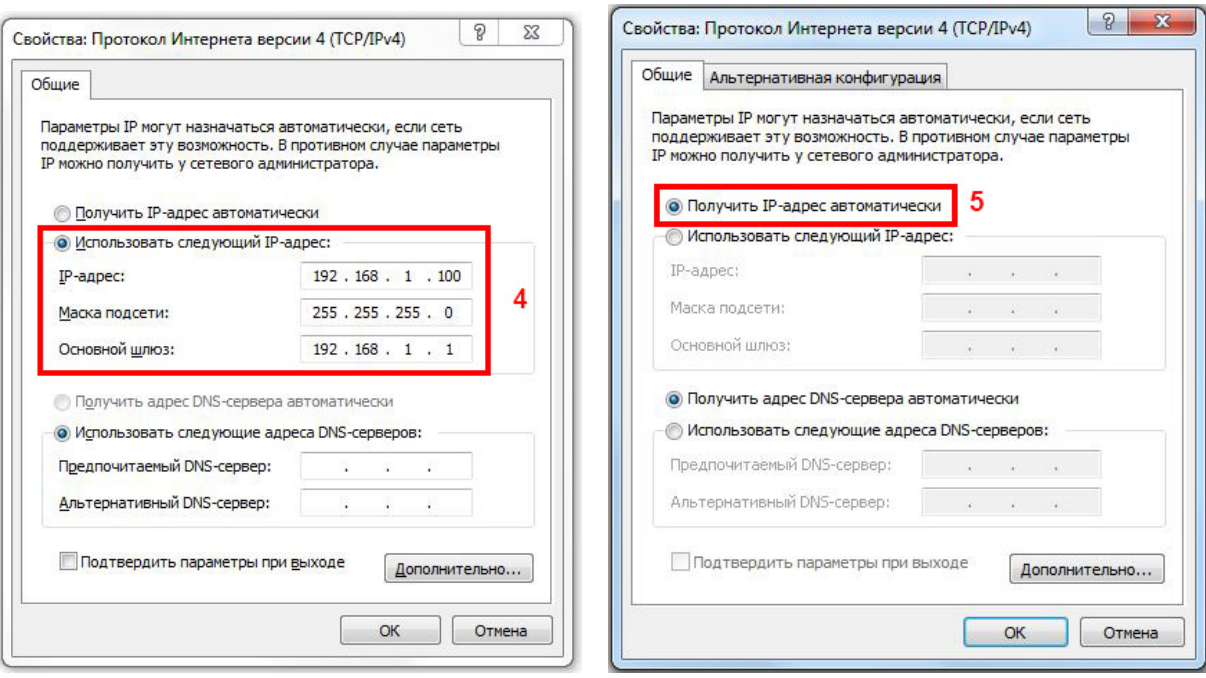

### <span id="page-4-0"></span>**1.2Подключение видеорегистратора в локальную сеть со статическим IP-адресом.**

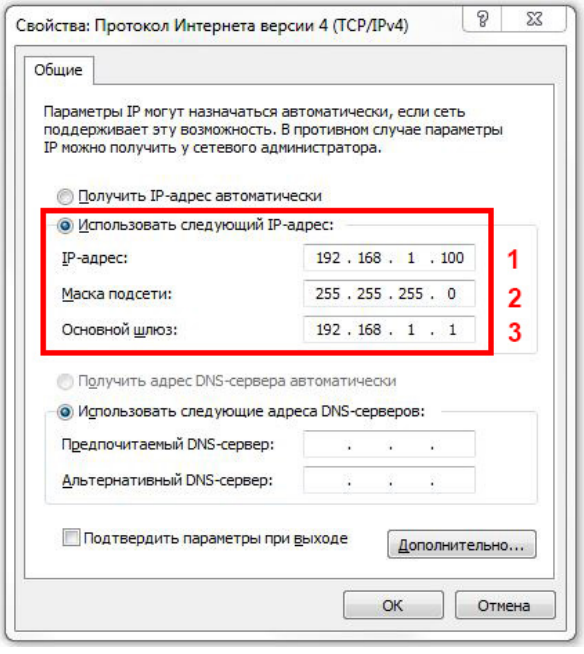

Если в настройках вашего ПК выбрано «Использовать следующий IP-адрес» (**4**), то в вашей локальной сети используется постоянные (статические) IP-адреса. В окне есть информация, необходимая вам для подключения :

- IP-адресе компьютера, на котором вы работаете (**1**)
- Маске подсети используемой в вашей сети (**2**),
- Поле «Основной шлюз». В нём указан IP-адрес Вашего роутера в локальной сети (**3**). Точнее это IPадрес внутреннего интерфейса роутера (LAN).

Сохраните информацию о них.

Необходимо выбрать IP-адрес для вашего видеорегистратора, но для этого нужно знать IP-адреса всех компьютеров в вашей сети. Узнать IP-адреса всех

ПК в вашей сети вы можете по процедуре описанной выше, либо дополнительным способом:

На компьютере, адрес которого вы хотите узнать, нажмите кнопку «Пуск» и в окне поиска наберите в команду *CMD* для запуска режима командной строки. Его же можно запустить, выбрав в меню «Пуск» раздел «Стандартные» / «Командная строка».

Появится окно, в котором вы можете набирать различные команды.

Также возможно использование «горячих» клавиш, нажав Windows+R.

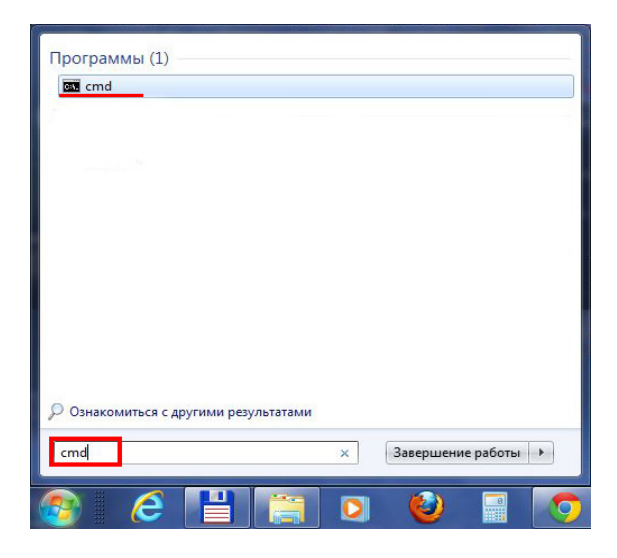

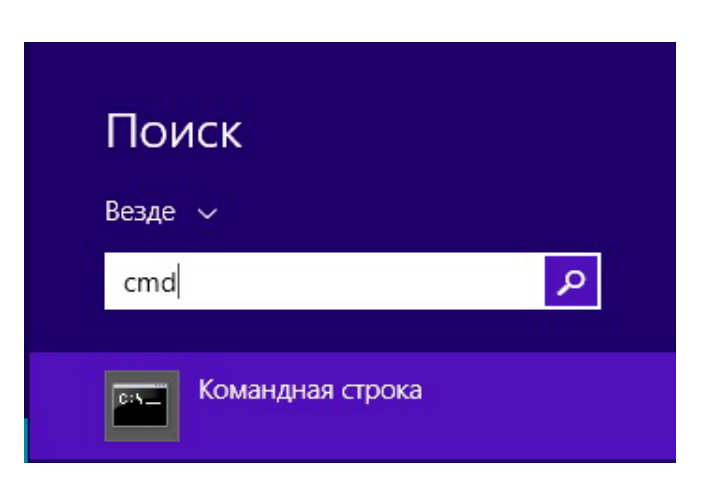

Windows 7 Windows 8

В появившемся окне наберите команду *ipconfig*.

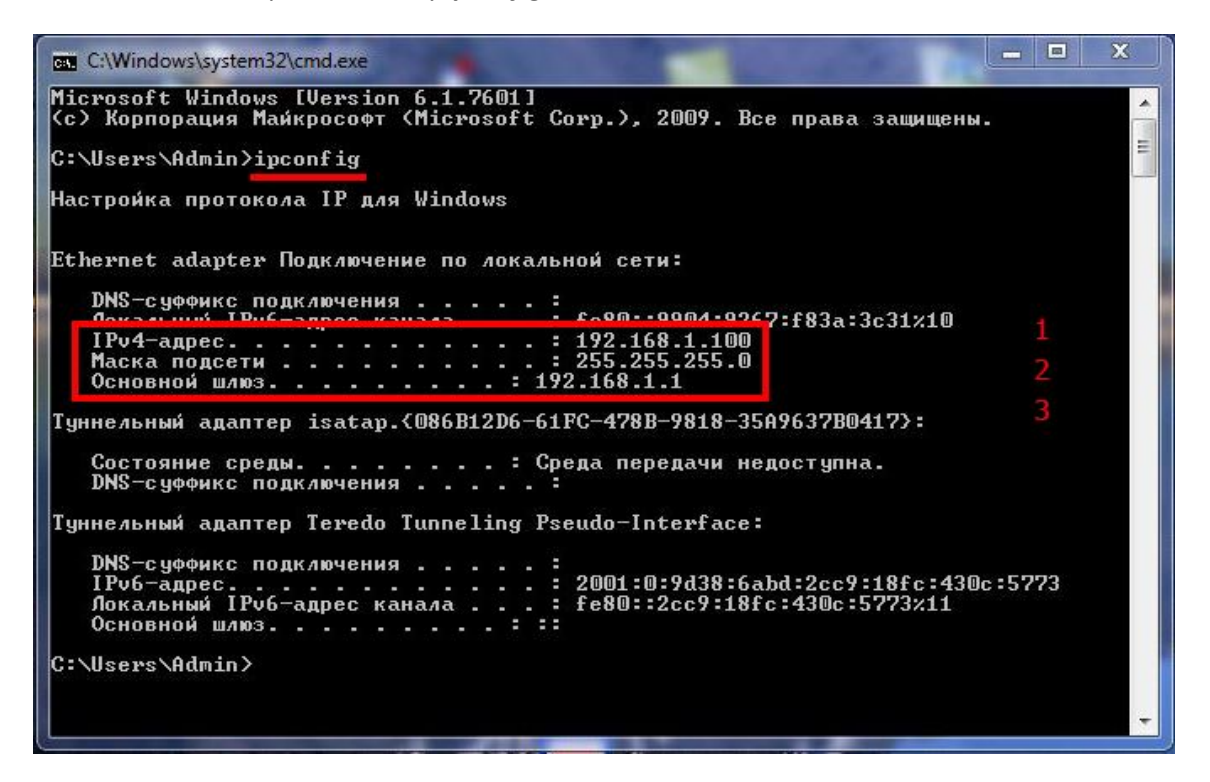

В появившемся списке параметров найдите и зафиксируйте следующие параметры:

- Поле «IPv4-адрес». Это IP-адрес Вашего компьютера в локальной сети (**1**).
- Поле «Маска подсети». Маска вашей локальной сети (**2**).
- Поле «Основной шлюз». В нём указан IP-адрес Вашего роутера в локальной сети (**3**). Точнее это IP-адрес внутреннего интерфейса роутера(LAN).

В примере: IP-адрес 192.168.1.100, Маска подсети 255.255.255.0 , Основной шлюз 192.168.1.1

Узнав адреса всех ПК в вашей сети можно выбрать (назначить) IP-адрес для вашего видеорегистратора. Для этого нужно взять IP-адрес любого ПК в сети и изменить в нём одну или две последние цифры адреса:

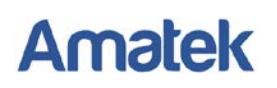

- Если параметр «маска подсети» в вашей сети равен 255.255.255.0, то вы можете изменять только одно, последнее число в IP-адресе камеры на любое в диапазоне от 0 до 255.
- Если параметр «маска подсети» в вашей сети равен 255.255.0.0, то вы можете изменять два последних числа в IP-адресе камеры на любые, в диапазоне от 0 до 255.

#### Важно:

- IP-адрес видеорегистратора не должен совпадать с IP-адресами других компьютеров и роутера (адрес в поле «Основной шлюз»).
- Маска подсети у всех устройств в локальной сети должна быть одинаковая. Маска подсети для вашей камера должна быть одинаковой с маской подсети всех устройств в данной сети.
- Адрес шлюза по умолчанию соответствует IP-адресу внутреннего интерфейса вашего роутера. Обычно он одинаковый для всех устройств одной сети.

Для примера. Если два ПК в сети имеют адреса 192.168.1.**10**. 192.168.1.**15**, и роутер (основной шлюз) имеет адрес 192.168.1.**1,** а маска подсети 255.255.255.0. Выберем для нашего видеорегистратора IPадрес 192.168.1.**20** и маску подсети 255.255.255.0, адрес шлюза по умолчанию 192.168.1.**1**.

Подключите кабелем видеорегистратор к свободному разъёму на маршрутизаторе и включите его.

#### **Начинаем настройку оборудования.**

Необходимо настроить выбранные параметры подключения к сети в видеорегистраторе. Есть 2 способа:

- Настроить видеорегистратор с ПК, используя программу Device Manager (см. п. 1.2.1).
- Настроить видеорегистратор регистратор через его меню (см. п. 1.2.3).

#### <span id="page-6-0"></span>*1.2.1 Настройка видеорегистратора через программу Device Manager.*

Установите программу Device Manager на ПК. Программу вы найдёте на DVD диске, идущем в комплекте с видеорегистратором или на сайте [www.amatek.su.](http://www.amatek.su/) Запустив программу, вы увидите рабочее окно с настройками оборудования.

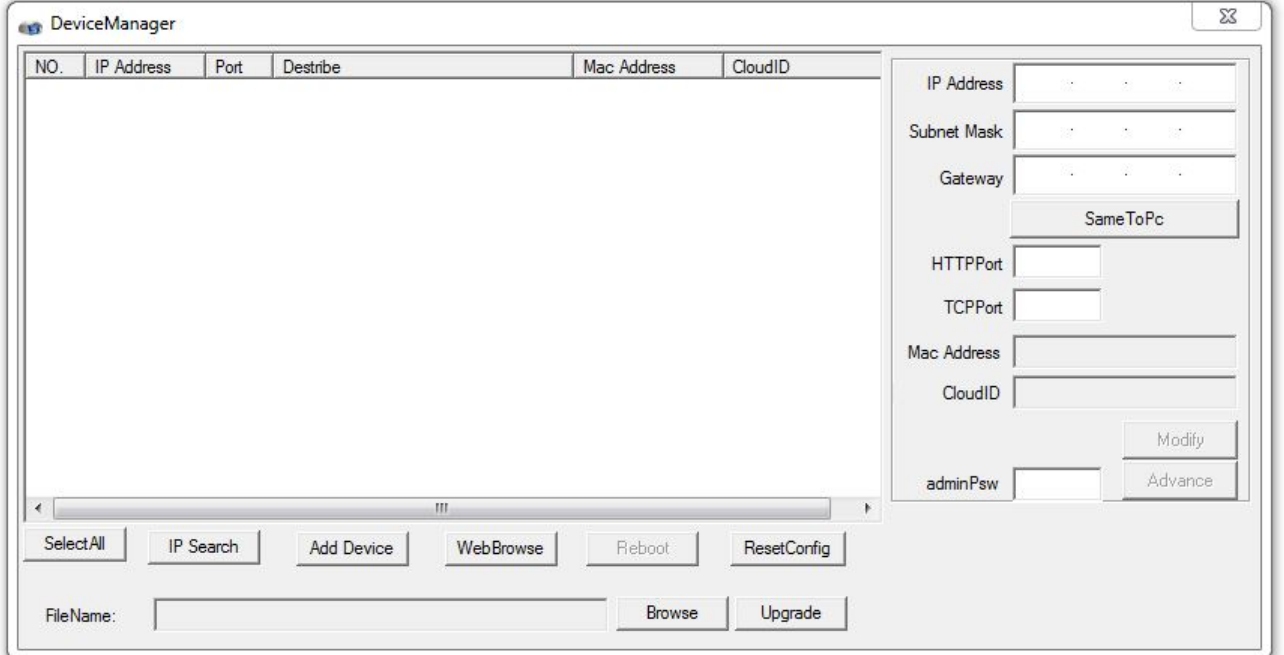

Тел: **8-800-707-10-40** (звонок по России бесплатный)

Подробная информация: [www.amatek.su](http://www.amatek.su/)

Служба поддержки: [info@amatek.su](mailto:info@amatek.su) 7

Так как программа на ПК пытается получить информацию из компьютерной сети, то при первом её запуске активизируется встроенные в ОС Windows средства сетевой безопасности - межсетевой экран (брандмауэр). Вы увидите запрос от Центра обеспечения безопасности Windows:

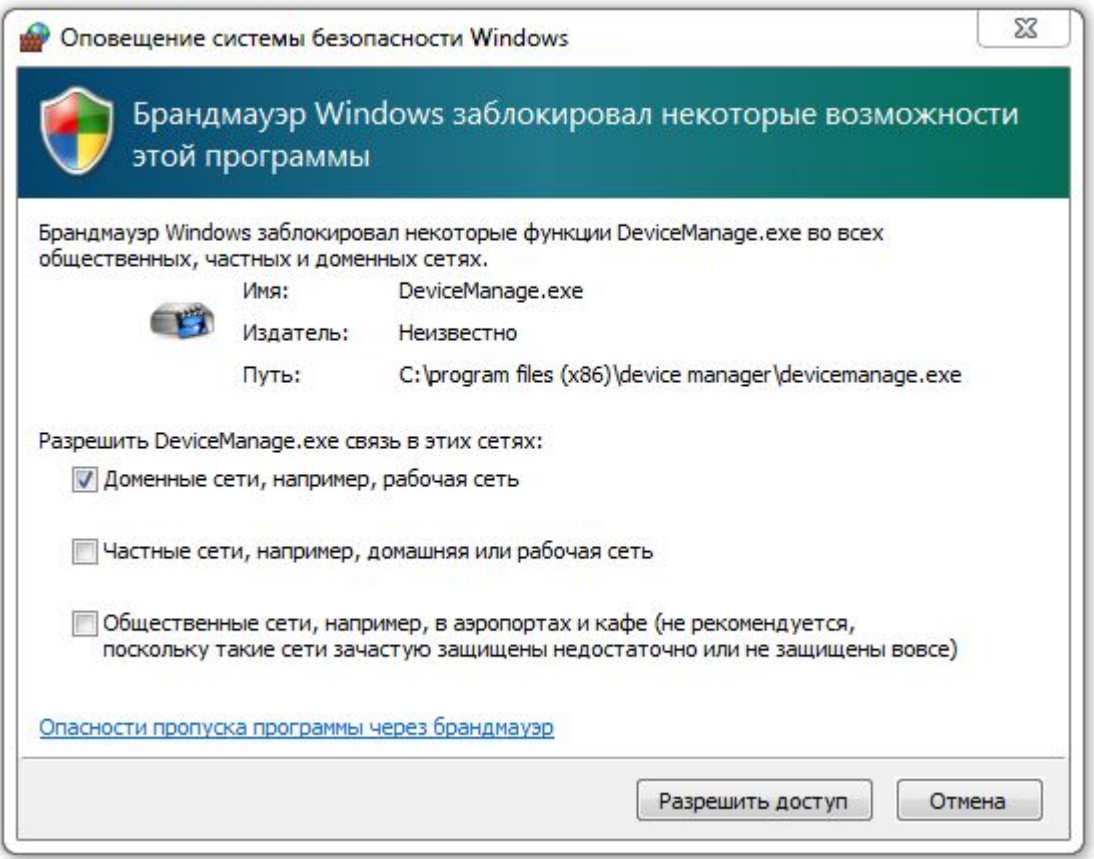

Подтвердите согласие, нажав кнопку «Разрешить Доступ».

Выполните поиск устройств Amatek, подключённых в вашу компьютерную сеть, нажав кнопку «IP Search» (**1**) .

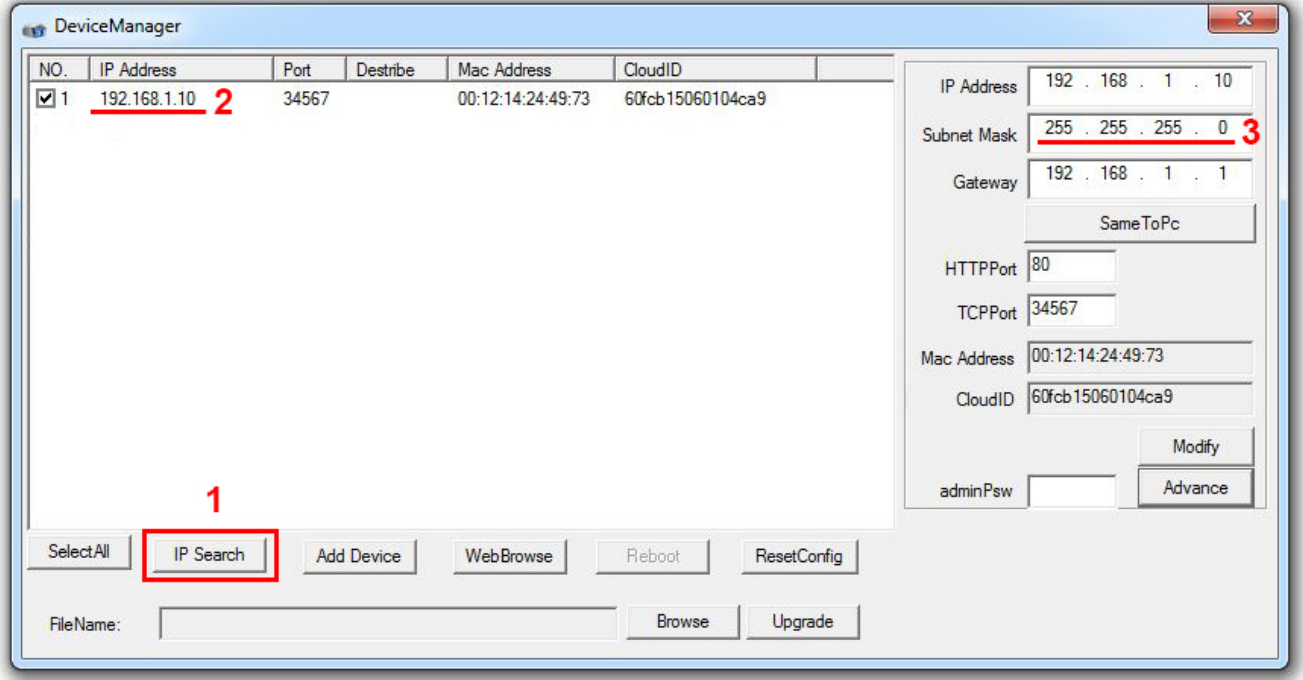

Тел: **8-800-707-10-40** (звонок по России бесплатный) Подробная информация: [www.amatek.su](http://www.amatek.su/) Служба поддержки: [info@amatek.su](mailto:info@amatek.su) 8

По окончании поиска вы увидите список устройств Amatek. При первом включении видеорегистратор имеет настройки по умолчанию:

- IP адрес 192.168.1.10 (в списке поле «IP Address» (**2**))
- маска подсети 255.255.255.0 (отображается в поле «Subnet Mask» при выборе оборудования в списке (**3**))

Если в сети есть несколько устройств Amatek вы моожете увидеть несколько строк с информацией о них. В случае если все они имеют заводские настройки вы увидите несколько устройств в одинаковым IP адресом.

**Внимание:** IP-адрес устройства в сети должен быть уникальным (не повторяющимся). В случае если несколько устройств имеют одинаковые IP-адреса в сети возникнет конфликт. Необходимо изменить настройки IP-адресов у всех устройств с повторяющимия IP-адресами!

Отличить устройства с одинаковым IP адресом между собой можно по дополнительной информации – MAC адресу устройства. MAC адрес устройства указан в меню видеорегистратора MAC адрес это группа из 16 цифр и букв. Ниже приведены примеры отображения MAC адреса в меню устройства:

**Платформа 1** Меню «Сведения/Версия».

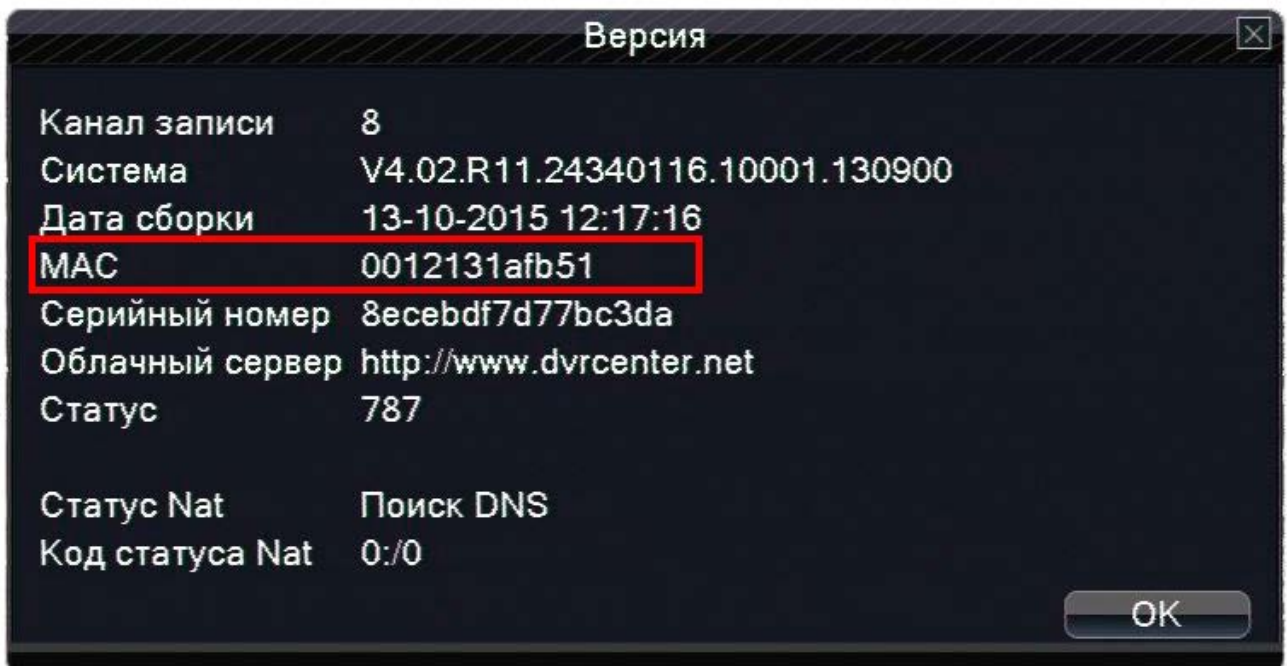

Выберите Ваш видеорегистратор в списке программы Device Manager, при этом его текущие настройки будут отображены в соответсвующих полях программы.

Впишите в поля параметры, выбранные ранее в соответствующие поля. Выберем для нашего регистратора:

- IP-адрес 192.168.1.**20** (поле «IP Address» (**1**))
- маску подсети 255.255.255.0 (поле «Subnet Mask» (**2**))
- адрес шлюза по умолчанию 192.168.1.1 (поле «Gateway» (**3**)) .

#### [www.amatek.su](http://www.amatek.su/)

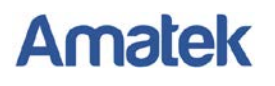

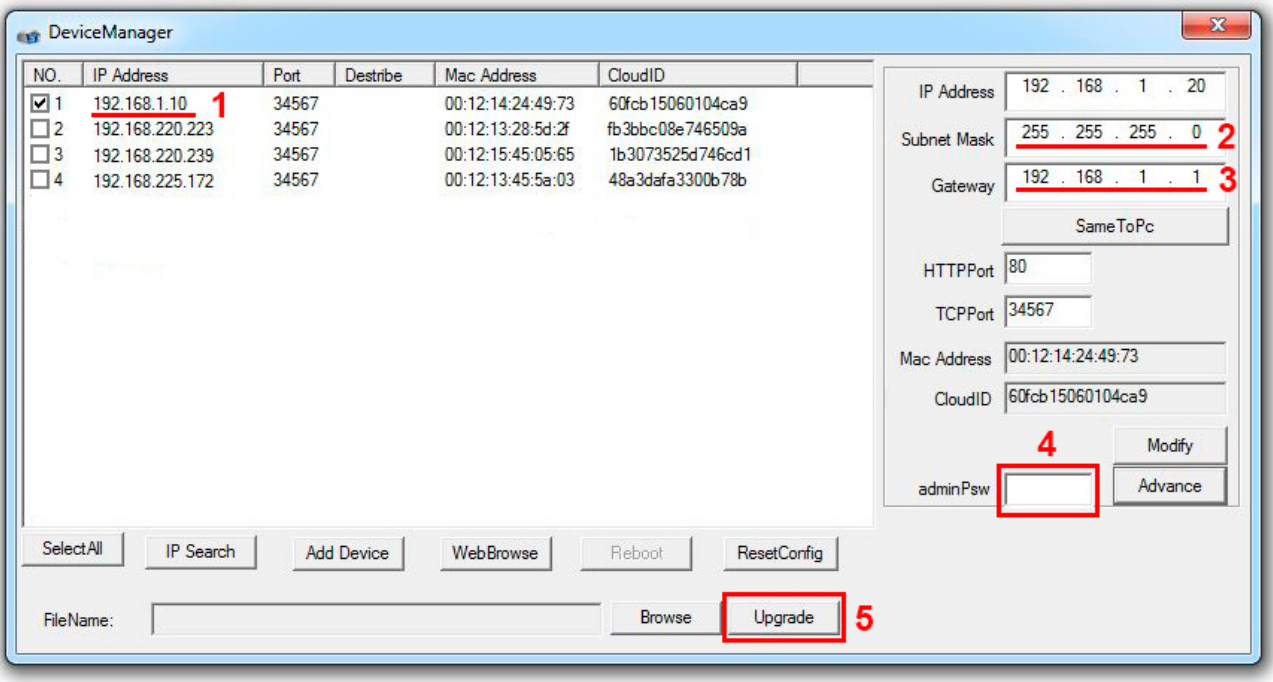

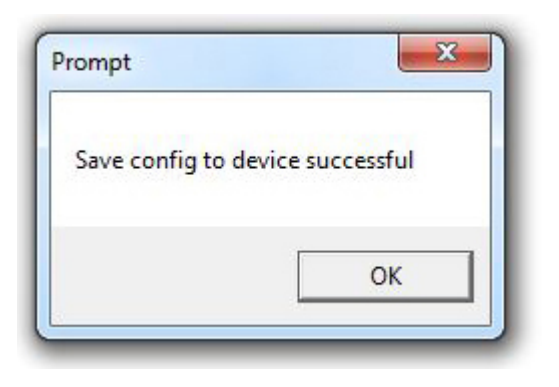

Сохраните настройки в памяти регистратора. Для этого необходимо внести пароль Администратора для доступа к регистратору (поле «adminPsw» (**4**)) и нажать кнопку «Upgrade» (**5**). Пароль Администратора в настройках по умолчанию отсутствует, в этом случае поле необходимо оставить пустым.

В случае удачного сохранения я вы увидите окно c сообщением «Save config to device successful». Сделанные настройки вступают в силу незамедлительно.

В примере: IP-адрес видеорегистратора найденного видеорегистратора 192.168.1.10 и в поле программы изменен на 192.168.1.20, маска подсети 255.255.255.0, основной шлюз 192.168.1.1

Настройка подключения видеорегистратора в локальную сеть со статическим IP-адресом через программу Device Manager завершена.

#### <span id="page-9-0"></span>*1.2.2 Подключение к видеорегистратору с использованием браузера.*

Если все настройки в видеорегистраторе сделаны правильно вы можете наблюдать изображение от вашего видеорегистратора в web-браузере на любом компьютере в Вашей локальной сети. Для этого на компьютере в командной строке веб-браузера наберите IP-адрес вашего видеорегистратора в формате [http://IP](http://ip-адрес/)-адрес. В примере [http://192.168.1.20.](http://192.168.1.20/) Если всё выполнено правильно вы увидите заставку:

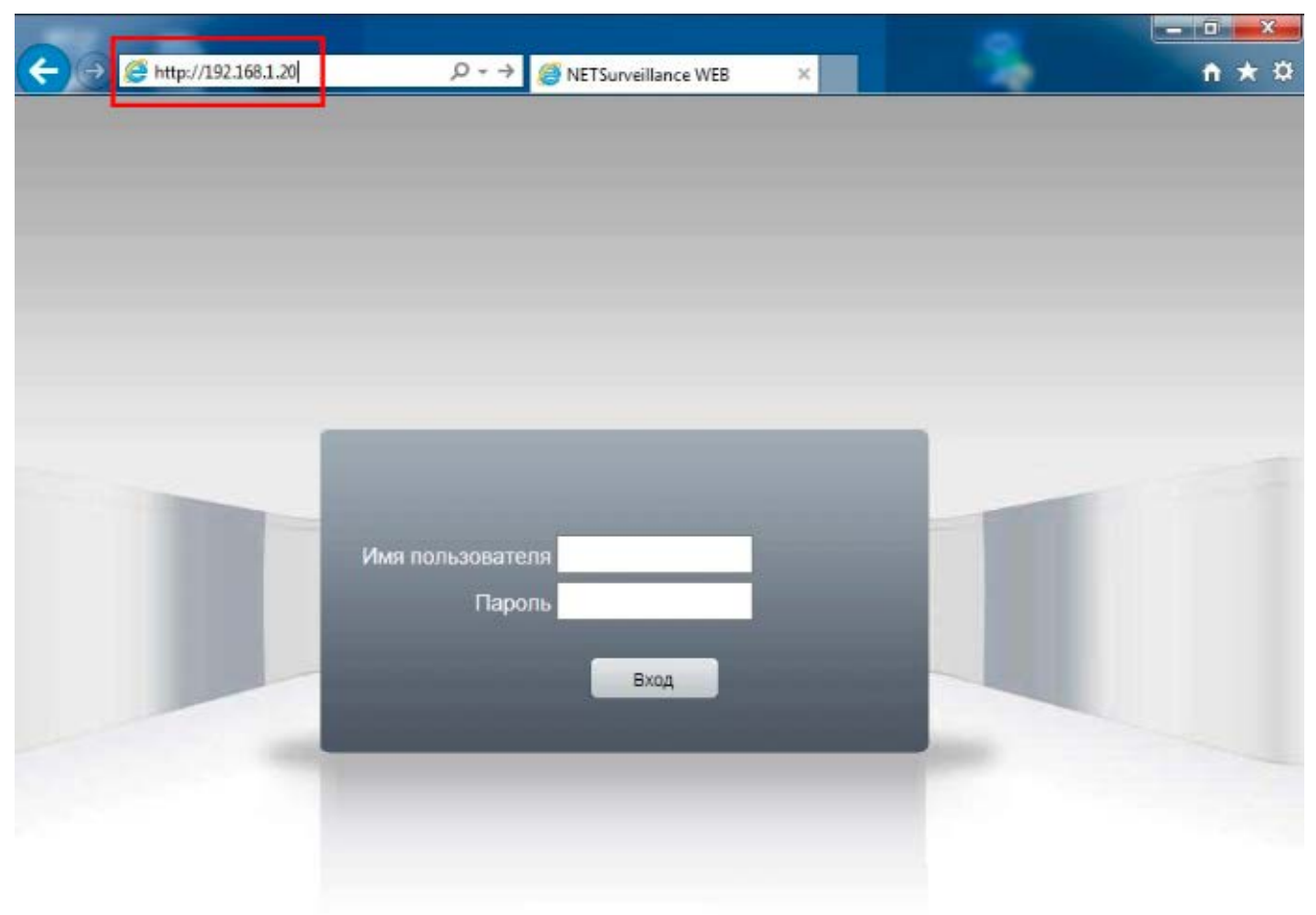

После ввода логина и пароля Вы получите изображение от видеорегистратора. По умолчанию: логин

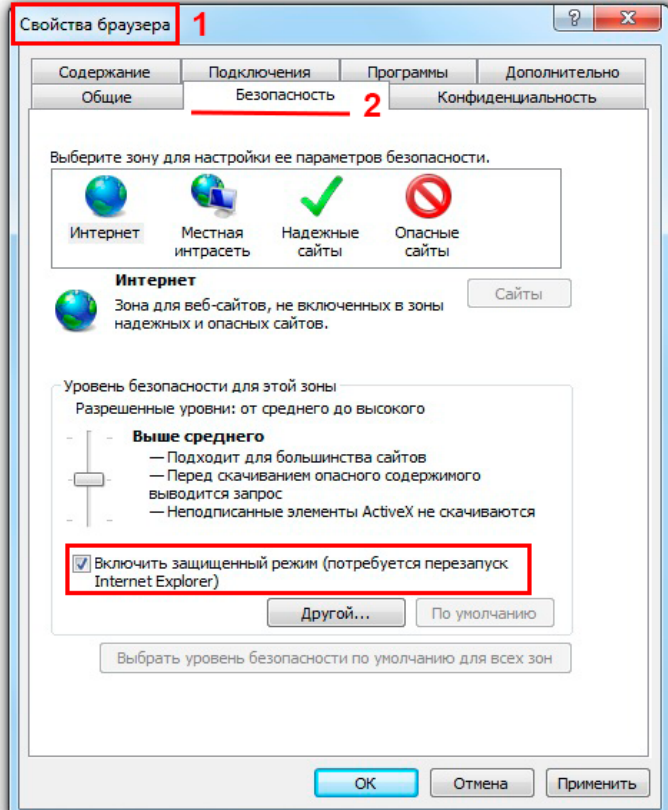

Тел: **8-800-707-10-40** (звонок по России бесплатный) Подробная информация: [www.amatek.su](http://www.amatek.su/) Служба поддержки: [info@amatek.su](mailto:info@amatek.su) into access contract the contract of the contract of the contract of the contract of the contract of the contract of the contract of the contract of the contract of the contract of the con

«Admin» пароль отсутствует (пустое поле).

При первом подключении включении возможа ситуации, при которых вы не получите изображения сразу, будет необходимо выполнить дополнительные настройки на компьютере.

**Внимание:** Для исключения некоторых сложных вопросов подключения перед началом настроек на ПК необходимо выключить антивирус. После настройки и удачного подключения видеорегистратора в антивирус необходимо включить, но возможно будет необходимо внести дополнительные настройки (ислючения).

При первом подключении видеорегистратора будет необходимо установить на компьютер дополнитеьное программное обеспечение элемент ActiveX. Штатные средства безопасности в браузере (на примере IE) по

умолчанию блокируют установку программ. Данную блокировку нужно отключить.

Блокировка установки программ отключается в меню браузера. На примере Internet Explorer необходимо убрать галочку «Включить защищенный режим (потребуется перезапуск Internet Explorer)» (**1**) в меню «Сервис/Свойства браузера», закладка «Безопасность» (**2**). Сохраните настройки нажав кнопку «ОК».

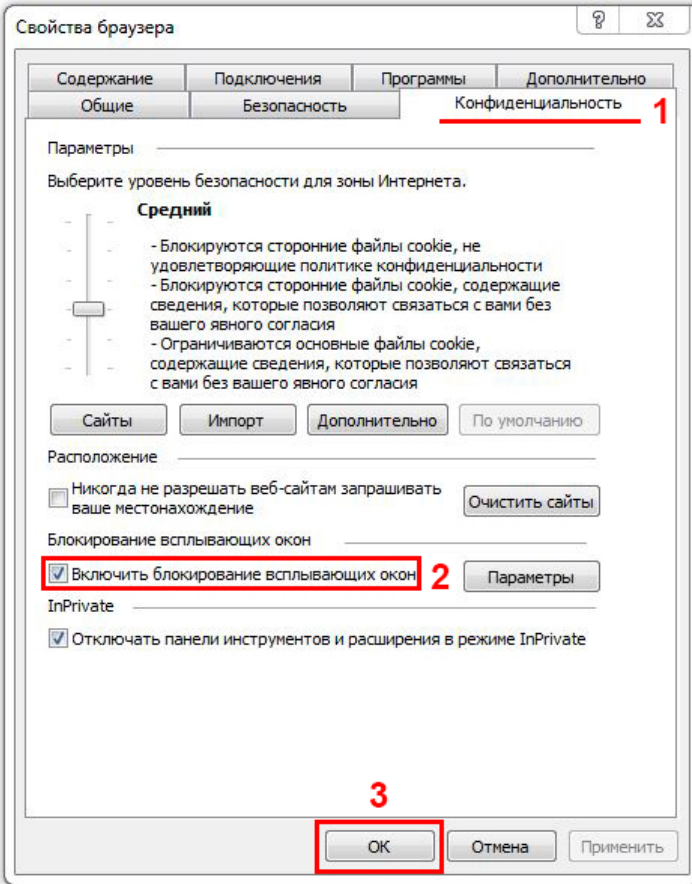

В процессе установки элементов ActiveX в браузере идет диалог с пользователем через всплывающие окна с различными запросами. Что бы данные окна отображались необходимо в браузере снять запрет на всплывающие окна. На примере Internet Explorer необходимо снять галочку «Включить блокирование всплывающих окон» в меню «Сервис/Свойства браузера», закладка «Конфиденциальность» (**1**), параметр «Включить блокирование всплывающих окон» (**2**). Сохраните настройки нажав кнопку «ОК» (**3**).

При первом подключении через браузер для правильной работы необходимо установить элемент ActiveX. При подключении через браузер видеорегистратор автоматически предлагает сделать данную установку – в нижней части браузера появится окно с соответсвующим запросом:

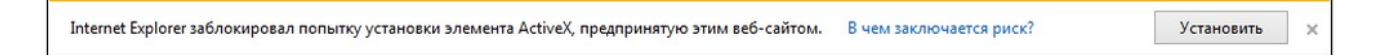

Подтвердите согласие на установку , нажав кнопку «Установить». В зависимости от настроек безопасности браузера и скорости соединения установка может занять от 10-15 секунд до 10-20 минут!

После установки элемент ActiveX в зависимости от настроек безопасности браузера может появиться запрос о разрешении включения элемента ActiveX:

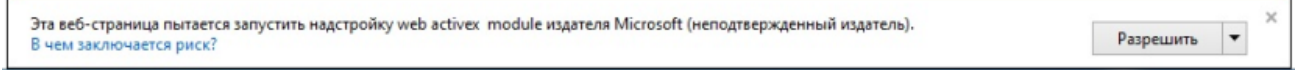

Подтвердите согласие на включение , нажав кнопку «Разрешить».

После сделанных настроек брайзера и установки элемента ActiveX ваш компьютер готов для просмотра инфформации от видеорегистратора через браузер. В командной строке веб-браузера наберите IPадрес вашего видеорегистратора в формате [http://IP](http://ip-адрес/)-адрес. В примере [http://192.168.1.20.](http://192.168.1.20/) Если всё выполнено правильно вы увидите заставку:

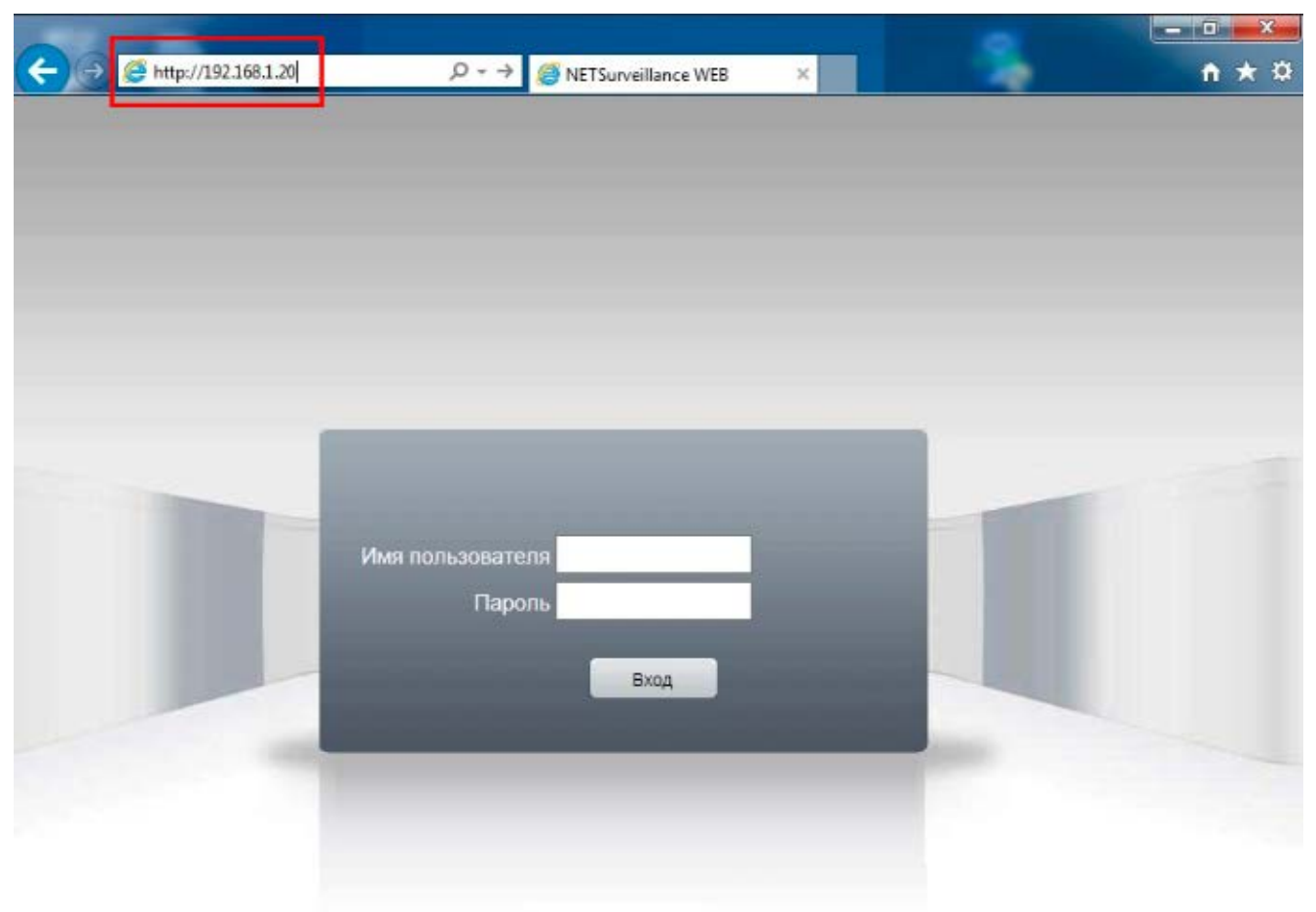

Настройка подключения к видеорегистратору через браузера.

### <span id="page-12-0"></span>*1.2.3 Настройка через меню видеорегистратора Amatek.*

Внешний вид меню видеорегистраторов Amatek и названия отдельных пунктов меню могут немного отличаться, но принципы настройки подключения у них одинаковые. В данном материале приводятся наиболее часто встречающиеся названия пунктов в меню.

Настроим в видеорегистраторе параметры подключения, выбранные ранее в примере: IP-адрес видеорегистратора 192.168.1.20, Маска подсети 255.255.255.0, Основной шлюз 192.168.1.1.

Настройка парметров подклюения выполняется в меню:

**Платформа 1** В меню «Главное меню / Сеть»

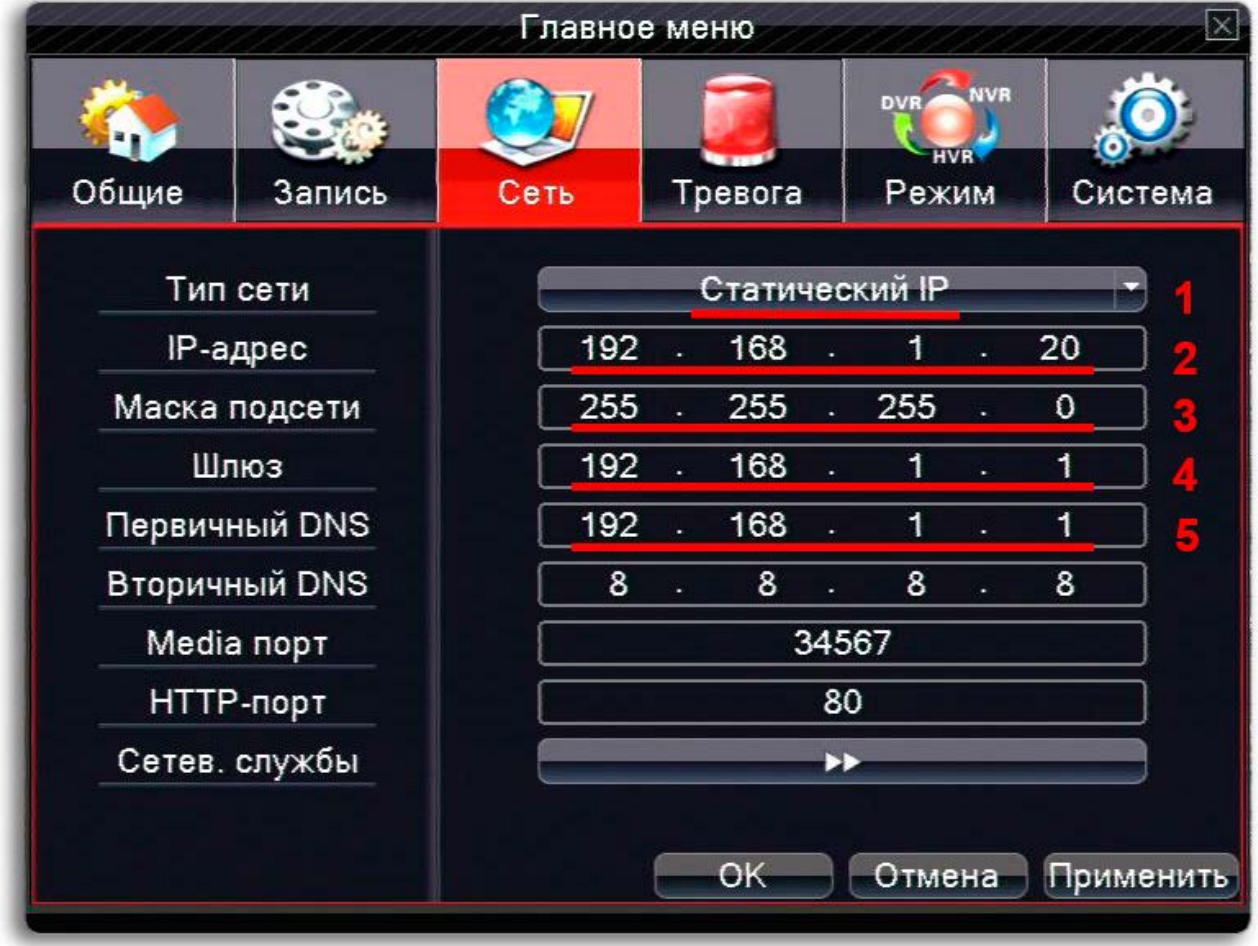

Выберите в меню следующие настройки:

- Тип сети выберите значение «Статический IP» (**1**)
- IP-адрес 192.168.1.**20** (**2**)
- Маска подсети 255.255.255.0 (**3**)
- Шлюз 192.168.1.1 (**4**)
- Первичный DNS 192.168.1.1 (**5**) (это IP адрес шлюза)

Остальные настройки оставляем без изменений. Для сохраниния сделанных изменений нажмите кнопку «ОК».

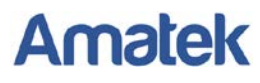

**Платформа 2** Меню «Настройка/Сеть».

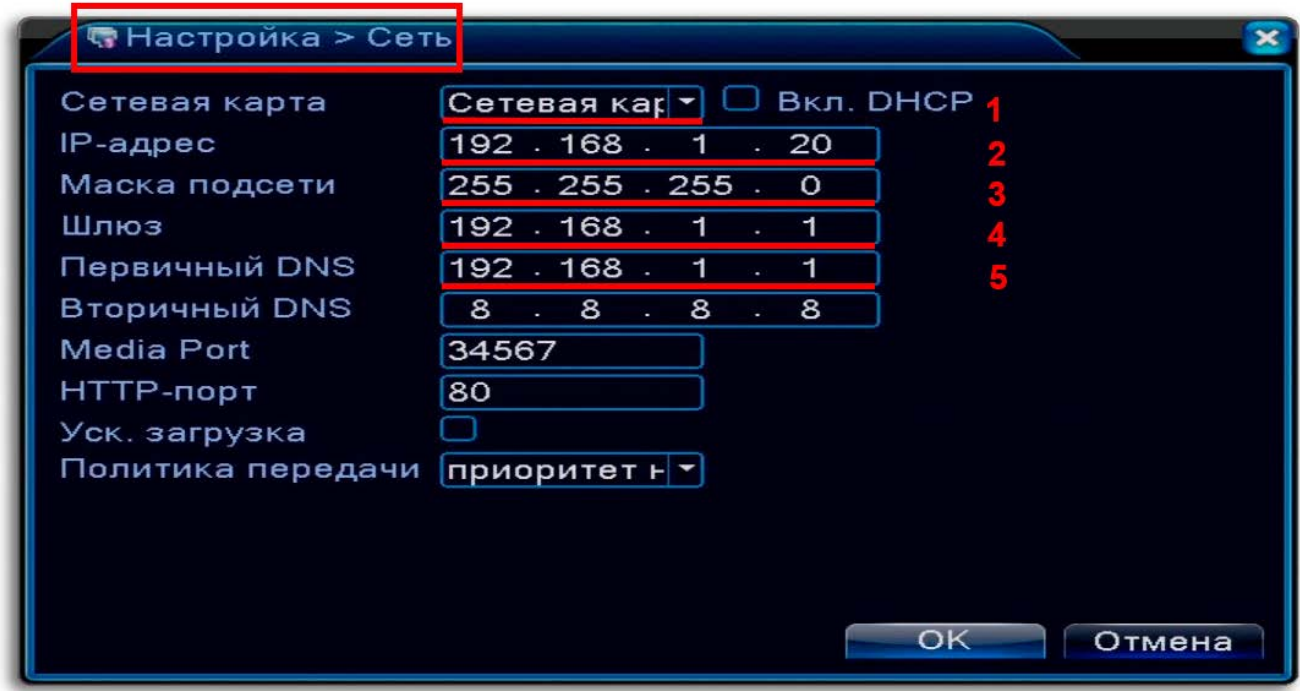

Выберите в меню следующие настройки:

- Сетевая карта выберите значение «Сетевая карта» и в поле «Вкл DHCP» галочка должна отсутствовать (**1**)
- IP-адрес 192.168.1.**20** (**2**)
- Маска подсети 255.255.255.0 (**3**)
- Шлюз 192.168.1.1 (**4**)
- Первичный DNS 192.168.1.1 (**5**) (это IP адрес шлюза)

Остальные настройки оставляем без изменений. Для сохраниния сделанных изменений нажмите кнопку «ОК». Сделанные настройки вступают в силу незамедлительно.

Если настройки сделаны верно, вы сможете подключиться к вашему видеорегистратору из локальной компьютерной сети с использованием браузера. Порядок подключения описаны в данном материале выше.

### <span id="page-15-0"></span>**1.3 Подключение видеорегистратора в локальную сеть с динамическим IP-адресом (DHCP).**

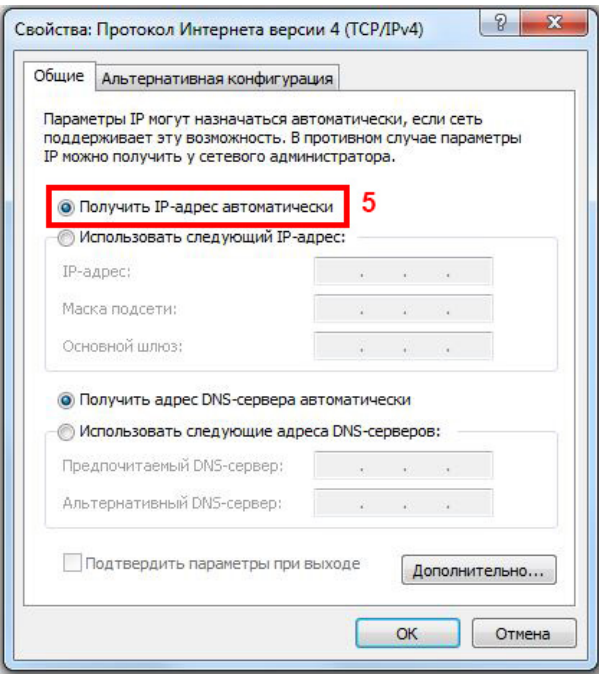

Если в настройках вашего ПК выбрано «Получить IP-адрес автоматически» (5), то в вашей внутренней локальной сети IP-адреса устройства получают при включении автоматически от роутера.

Данный способ наиболее часто используется в локальных компьютерных сетях и основан на работе протокола DHCP. Подробности по данному вопросу вы можете найти в сети Интернет по запросам «динамические IP адреса» или «DHCP». Для понимания работа протокола DHCP выглядит так. У роутера есть диапазон IP-адресов, которые он «выдаёт» устройствам в сети при их включении. Это очень удобно, но имеет недостаток: IP-адрес устройства не постоянен, – он может быть разным при каждом включении и даже меняться процессе работы. DHCP работает автоматически и не заметно для обычного пользователя. Однако, без дополнительных настроек, автоматическая

работа не подходит для подключения видеорегистратора или IP-камер для просмотра из сети Интернет - программа на устройстве в Интернете при подключении к видеорегистратору должна знать его IPадрес, а он может меняться в любой момент.

Если IP-адреса распределяет роутер, то необходимо сделать дополнительные настройки в нём, которые закрепят конкретный IP-адрес за видеорегистратором на постоянной основе. Для начала, в соответствии с п. 1.1 узнайте параметр «Маска подсети», используемый в вашей локальной сети.

#### <span id="page-15-1"></span>**1.3.1 Видеорегистратор в сети с динамическими IP-адресами.**

Использование динамических адресов обычно является настройкой по умолчанию для видеорегистраторов. Проверить это можно, посмотрев соответствующую настройку в меню оборудования.

В примере ниже вы видите видеорегистратор, который свой IP адрес получает от роутера по протоколу DHCP (**1**). Обращаем внимание, что при этом вы видите и значения в других полях: IP-адрес 192.168.225.188 (**2**), маска подсети 255.255.255.0 (**3**) и шлюз 192.168.225.1 (**4**). Эти значения указаны другим цветом и являются неактивными.

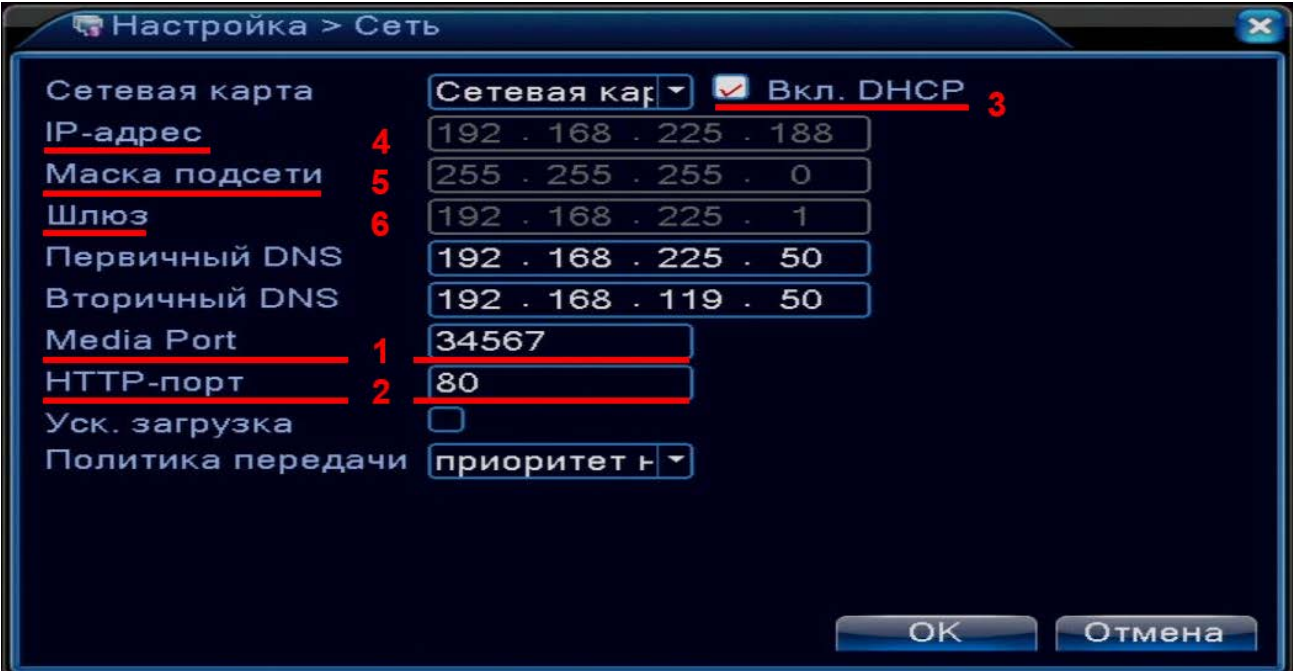

#### <span id="page-16-0"></span>**1.3.2 Настройка роутера в сети с динамическими IP-адресами.**

Настройка роутера производится с ПК, находящегося в локальной сети. Для этого в браузере наберите IP адрес, указанный в настройках вашего компьютера в поле «Основной шлюз» (в примере 192.168.1.1).

В появившемся окне введите логин и пароль, для доступа к настройкам маршрутизатора.

На рынке представлено большое количество моделей разных производителей, которые имеют разную структуру меню, используют разные технические термины. По этой причине дать точное описание действий сложно. В качестве примера ниже рассматривается настройка роутера TP-Link.

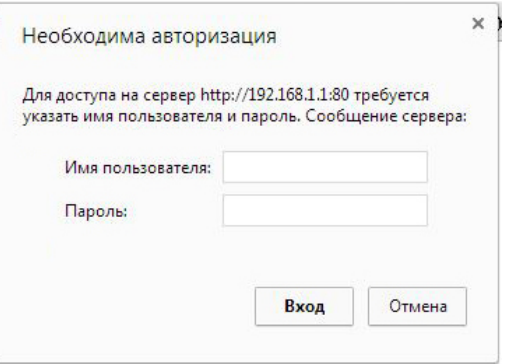

В меню роутера (мы обратились к роутеру по адресу шлюза по умолчанию(**1**)) найдите раздел DHCP (**2**). В нём указан тот диапазон адресов, которые Ваш роутер назначает другим устройствам сети: начальный адрес (**3**) и конечный адрес диапазона (**4**). Так же в поле «Шлюз по умолчанию» (или «Default Gateway») указывается адрес, назначенный вашему роутеру, точнее его внутреннему интерфейсу.

В примере: роутер по протоколу DHCP может присвоить устройствам адреса от 192.168.1.**10** до 192.168.1.**200**, и сам имеет адрес внутреннего интерфейса 192.168.1.1.

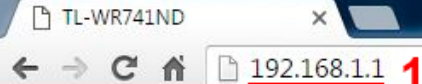

### **TP-LINK®**

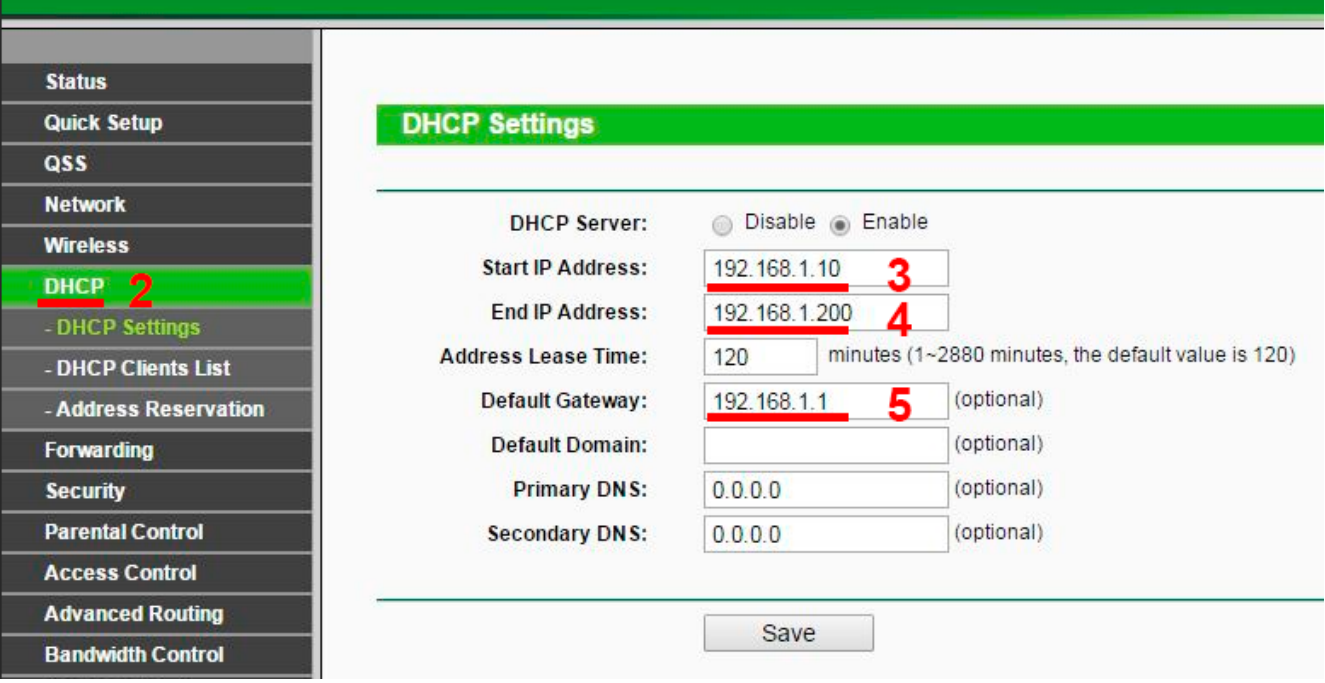

Теперь необходимо выбрать IP-адрес для вашего видеорегистратора. Узнав диапазон адресов, которые Ваш роутер назначает другим устройствам сети можно выбрать (назначить) IP-адрес для видеорегистратора. Его обязательно нужно взять из указанного диапазона. В зависимости от значения параметра «Маска подсети» в адресе изменяется одна или две последние его цифры:

- Если параметр «маска подсети» в вашей сети равен 255.255.255.0, то вы можете изменять только одно, последнее число в IP-адресе видеорегистратора на любое в диапазоне от 0 до 255.
- Если параметр «маска подсети» в вашей сети равен 255.255.0.0, то вы можете изменять два последних числа в IP-адресе устройства на любые, в диапазоне от 0 до 255.

#### Важно:

- IP-адрес видеорегистратора не должен совпадать с IP-адресом внутреннего интерфейса роутера (адрес в поле «Основной шлюз»).
- Маска подсети у всех устройств в локальной сети должна быть одинаковая. Маска подсети для вашего видеорегистратора должна быть одинаковой с маской подсети всех устройств в сети.
- Адрес шлюза по умолчанию соответствует IP-адресу внутреннего интерфейса вашего роутера. Обычно он одинаковый для всех устройств.

В примере выше адреса указанные в роутере (**1**) ограничивают диапазоном от 192.168.1.**10** (**3**) до 192.168.1.**200** (**4**), и роутер (основной шлюз) имеет адрес 192.168.1.**1** (**5**). Выберем для нашего видеорегистратора IP-адрес 192.168.1.**20** и маску подсети 255.255.255.0, адрес шлюза по умолчанию 192.168.1.1.

Чтобы роутер присваивал вашему видеорегистратору один и тот же адрес и не «отдавал» его другим устройствам, необходимо создать в меню роутера специальную запись. В ней указывается MACадрес вашего видеорегистратора и IP-адрес, который будет постоянно назначаться ему роутером.

MAC-адрес - буквенно-цифровой номер, часто указан на корпусе или в меню видеорегистратора, в разделе «Сведенья/Версия». Это группа из 16 цифр и букв. Ниже приведены примеры отображения MAC адреса в меню устройства. В примере ниже MAC-адрес – 0012131afb51.

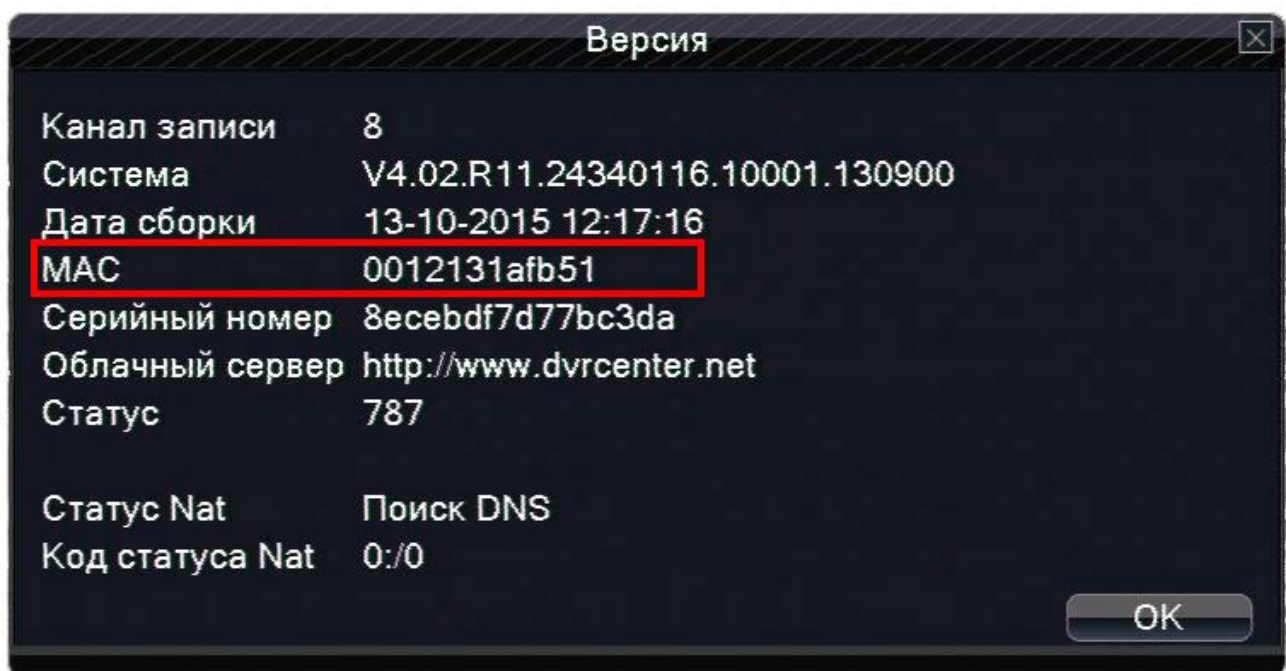

Его также можно узнать, используя программу Device Manager. В примере (ниже) MAC-адрес видеорегистратора в меню программы равен 00:12:14:24:49:73 и указан в двух полях «Mac Address» одновременно (**1**) и (**2**).

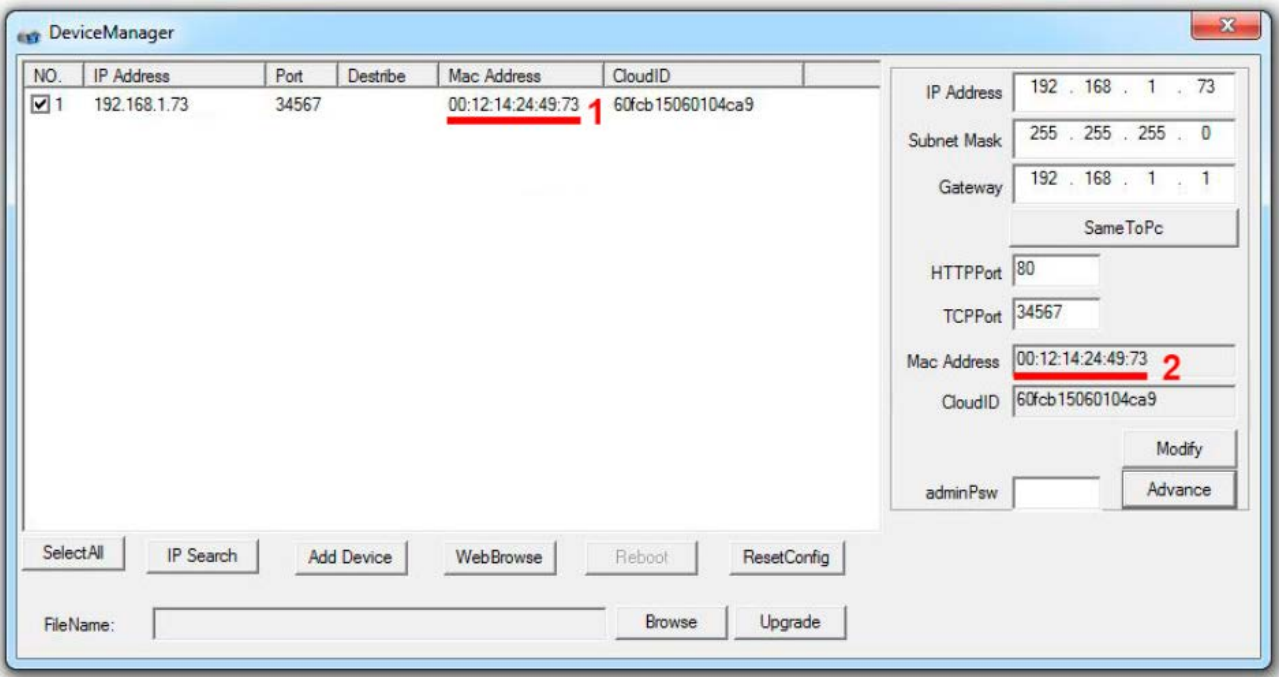

При написании MAC адреса могут указываться разные дополнительные знаки – точки, тире, двоеточия. Они не являются значимыми и используются только для удобства.

Выберите Ваш видеорегистратор в списке. При этом его текущие настройки будут отображены в соответсвующих полях.

В примере: Запись создаётся в меню роутера (**1**), в разделе настроек DHCP резервирования адресов (**2**). Видеорегистратор с MAC-адресом 0012131afb51 (**3**) получает постоянный IP-адрес 192.168.1.20 (**4**).

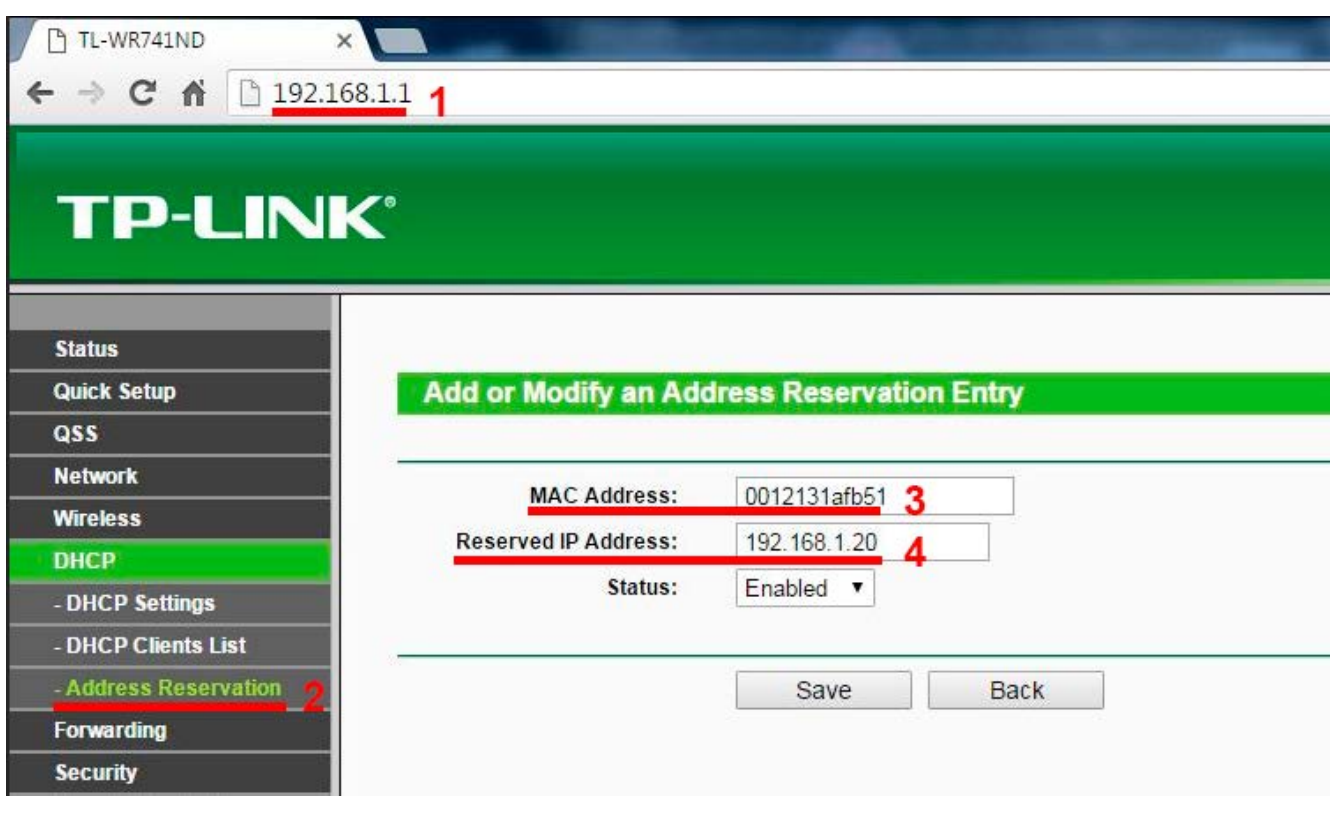

Если вам необходимо настроить несколько IP-устройств для наблюдения через Интернет, то необходимо сделать несколько записей, «привязывающих» IP-адреса к ним. В примере ниже вы видите: в роутере (**1**), в разделе меню DHCP (**2**) сделаны записи для двух устройств: Устройству с MAC адресом 0012131AFB51 «привязан» адреса 192.168.1.**20** (**3**)**,** а устройству с MAC адресом 001214244973 присвоен «привязан» IP-адрес 192.168.1.**40** (**4**).

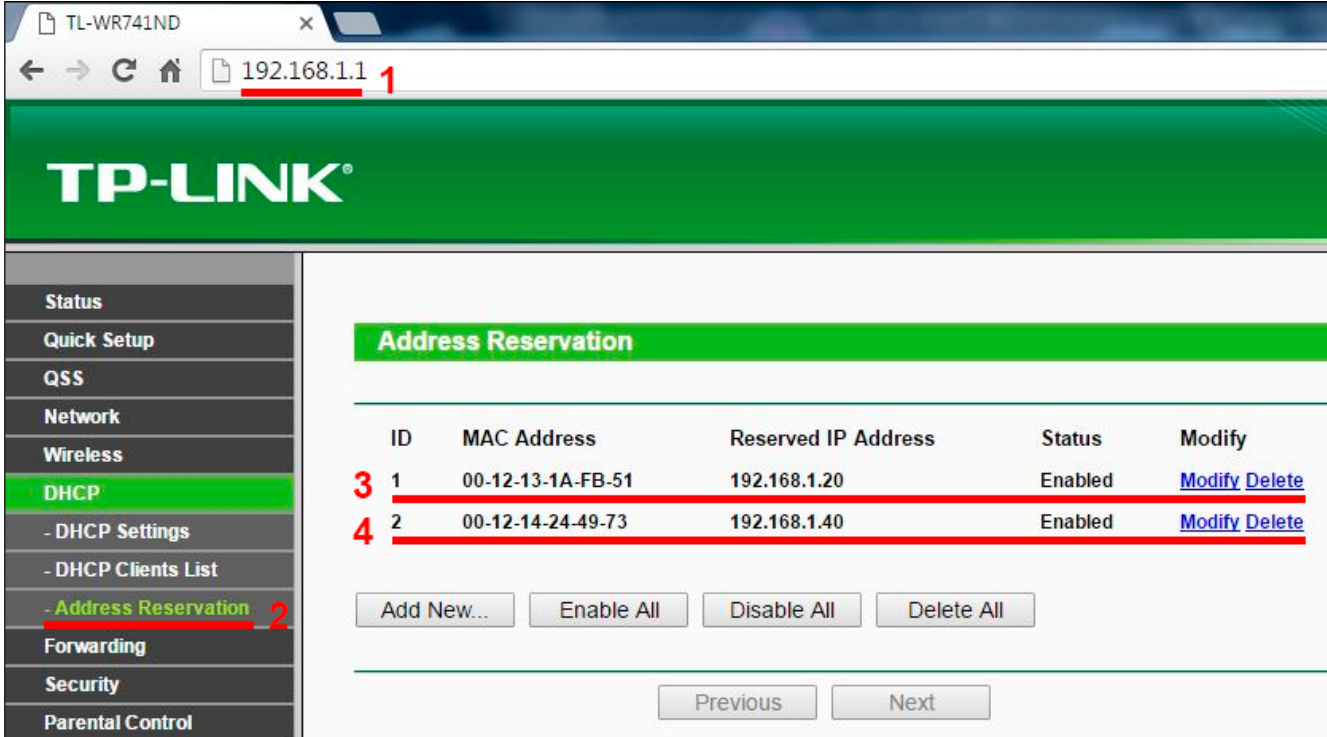

Тел: **8-800-707-10-40** (звонок по России бесплатный) Подробная информация: [www.amatek.su](http://www.amatek.su/) Служба поддержки: [info@amatek.su](mailto:info@amatek.su) 20

Обычно все сделанные настройки начинают действовать автоматически, но для корректной работы необходимо перезапустить роутер. Для этого используется пункт меню «System Tools / Reboot» и подобные ему, или простое выключение питания роутера на 10-15 секунд и повторное его включение. Настройка роутера закончена.

Настройка подключения видеорегистратора в локальную сеть с динамическими IP-адресом (DHCP) завершена. Если все настройки сделаны правильно, то после включения видеорегистратора вы можете наблюдать изображение от неё на любом компьютере в Вашей локальной сети. Для этого на компьютере в командной строке веб-браузера наберите IP-адрес вашей камеры в формате [http://IP](http://ip-адрес/)[адрес.](http://ip-адрес/) В примере [http://192.168.1.20.](http://192.168.1.20/) Если всё выполнено правильно вы увидите заставку видеорегистратора:

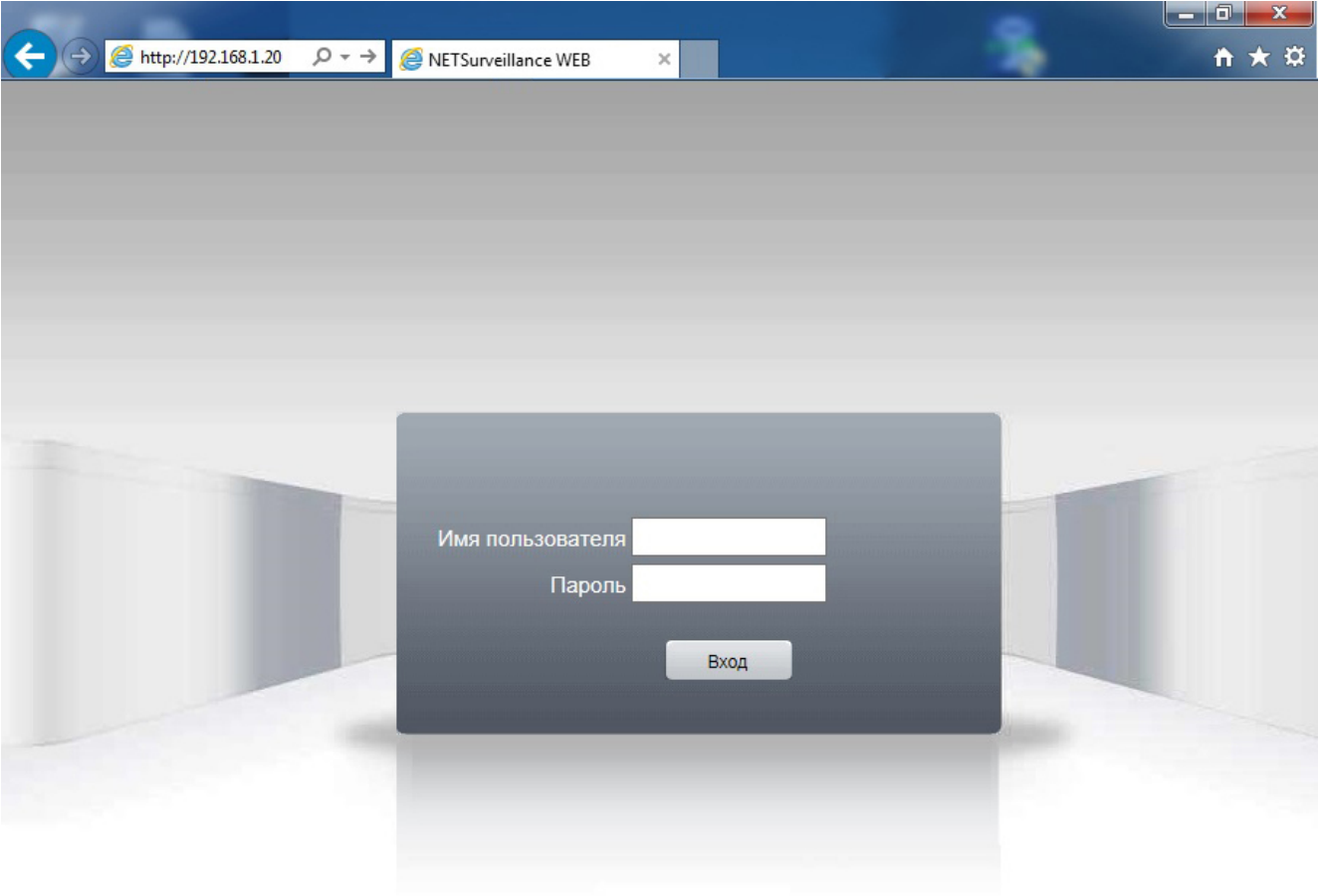

Подключение видерегистратора в локальную сеть выполнено.

### <span id="page-20-0"></span>**2 Настройка роутера для просмотра изображения видеорегистратора через сеть Интернет.**

Для начала немного поясним некоторые общие вопросы.

По специальному международному соглашению существуют IP-адреса, предназначенные для использования в локальных сетях (LAN). Это диапазоны IP-адресов:

- от 10.0.0.0 до 10.255.255.255
- от 172.16.0.0 до 172.31.255.255
- от 192.168.0.0 до 192.168.255.255

Данные адреса можно использовать только для локальных сетей, их невозможно использовать для работы в Интернет. Часто их называют «серыми» адресами. Для небольших локальных сетей, как правило, используются адреса серии 192.168.x.x.

Все устройства локальной сети передают и получают данные из Интернета через роутер. Основной задачей роутера является организация передачи данных между 2-мя сетями - локальной домашней сетью (LAN) и сетью Интернет. Роутер имеет 2 интерфейса: внешний («WAN» или «Интернет») служит для взаимодействия с сетью Интернет и несколько одинаковых внутренних («LAN»), служащих для подключения устройств вашей локальной домашней сети (ПК, видеорегистраторов, IP- камер и т.п.).

Для обращения из сети Интернет к устройствам в локальной сети необходимо обратиться (сделать запрос) на роутер, а он на основе параметра запроса и своих настроек (правил) передаёт данные на устройства внутри локальной сети. Таким параметром в запросе является номер порта. Полностью запрос имеет следующую форму:

#### [http://IP](http://ip-адрес/)-адрес : порт, наприме[р http://192.168.1.20:80](http://192.168.1.20/)

Если в командной строке веб-браузера набран IP-адрес без указания порта, то обращение идёт на порт №80 (далее просто «порт 80») предназначенный для веб-сервиса по умолчанию, поэтому он не указывается. В примере запросы [http://192.168.1.20](http://192.168.1.20/) и [http://192.168.1.20:80](http://192.168.1.20/) дадут одинаковый результат.

Через порт 80 передают данные все веб-браузеры, поэтому он может быть очень загружен. Это может привести к снижению скорости работы, к рывкам и задержкам в изображении. По этой причине рекомендуется перенастроить порты IP устройства (видеорегистратора или IP-камеры) на другой (не 80 й порт). При подключении нескольких IP устройств, для каждого желательно использовать свой отдельный порт.

Также и одно устройство может отправлять и получать информацию по нескольким портам одновременно. Для нормальной работы таких устройств необходимо обеспечить передачу через роутер во внешнюю сеть информации от всех необходимых портов.

Технически пользователь может настроить в камере номер порта, через который она будет передавать видеоданные. Номера портов изменяются в диапазоне от 0 до 65535. Порты от 0 до 1023 нельзя использовать т.к. они предназначены для общего использования такими программами как Email, веб-браузерами и многими другими. Порты от 1024 до 49151 предназначены для коммерческих программ, а значит, некоторые из них могут быть заняты в вашей локальной сети. Для IP оборудования (видеорегистраторов или IP-камер) рекомендуется использовать порты в диапазоне от 49152 до 65535, предназначенные для частного использования. Информацию о распределении портов можно найти в Интернет. Например:

[https://ru.wikipedia.org/wiki/%D0%A1%D0%BF%D0%B8%D1%81%D0%BE%D0%BA\\_%D0%BF%D0%BE%D1%80](https://ru.wikipedia.org/wiki/%D0%A1%D0%BF%D0%B8%D1%81%D0%BE%D0%BA_%D0%BF%D0%BE%D1%80%D1%82%D0%BE%D0%B2_TCP_%D0%B8_UDP) [%D1%82%D0%BE%D0%B2\\_TCP\\_%D0%B8\\_UDP](https://ru.wikipedia.org/wiki/%D0%A1%D0%BF%D0%B8%D1%81%D0%BE%D0%BA_%D0%BF%D0%BE%D1%80%D1%82%D0%BE%D0%B2_TCP_%D0%B8_UDP)

Переходим к практике.

### <span id="page-22-0"></span>**2.1. Проверка возможности настройки подключения видеорегистратора для просмотра в Интернете.**

Определим, является ли IP-адрес внешнего интерфейса роутера публичным («белым»).

Необходимо узнать и сравнить два IP адреса: IP-адрес внешнего интерфейса вашего роутера и IPадрес под которым вы фактически работаете в сети Интернет. Если они совпадают, то IP-адреса внешнего интерфейса роутера является публичным, и его можно использовать для доступа к IPустройству из сети Интернет. Если адреса не совпадают – использовать текущий IP-адрес внешнего интерфейса вашего роутера для просмотра видеорегистратора нельзя. В этом случае вам нужно обратиться к вашему провайдеру и получить публичный статический («белый») IP-адрес.

Узнаем IP-адрес внешнего интерфейса роутера. Если провайдер предоставляет вам публичный статический адрес, то он обычно указывается в договоре на подключение. Если информации у вас нет, то внешний IP адрес вашего роутера можно посмотреть в его меню. Доступ к настройкам роутера

производится с любого ПК, находящегося в локальной сети. Для этого в браузере наберите IP адрес, указанный в настройках вашего компьютера в поле «Основной шлюз» (в примере 192.168.1.1).

В появившемся окне введите логин и пароль, для доступа к настройкам роутера (маршрутизатора).

На рынке представлено большое количество моделей роутеров разных производителей, которые имеют разную структуру меню, используют разные технические термины. По этой причине дать

точное описание действий сложно. В качестве примера ниже рассматривается настройка роутера TP-Link.

Обычно эти поля с названием «IP-адрес» (IP Address) находятся в разделах меню «Сеть» («Network» или «WAN»). В примере, в поле «IP Address» указан внешний IP адрес маршрутизатора 10.255.168.140, в разделе меню Network/WAN.

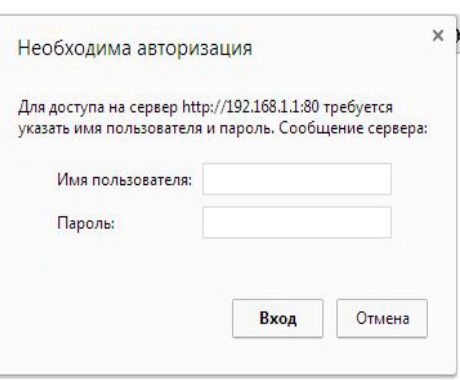

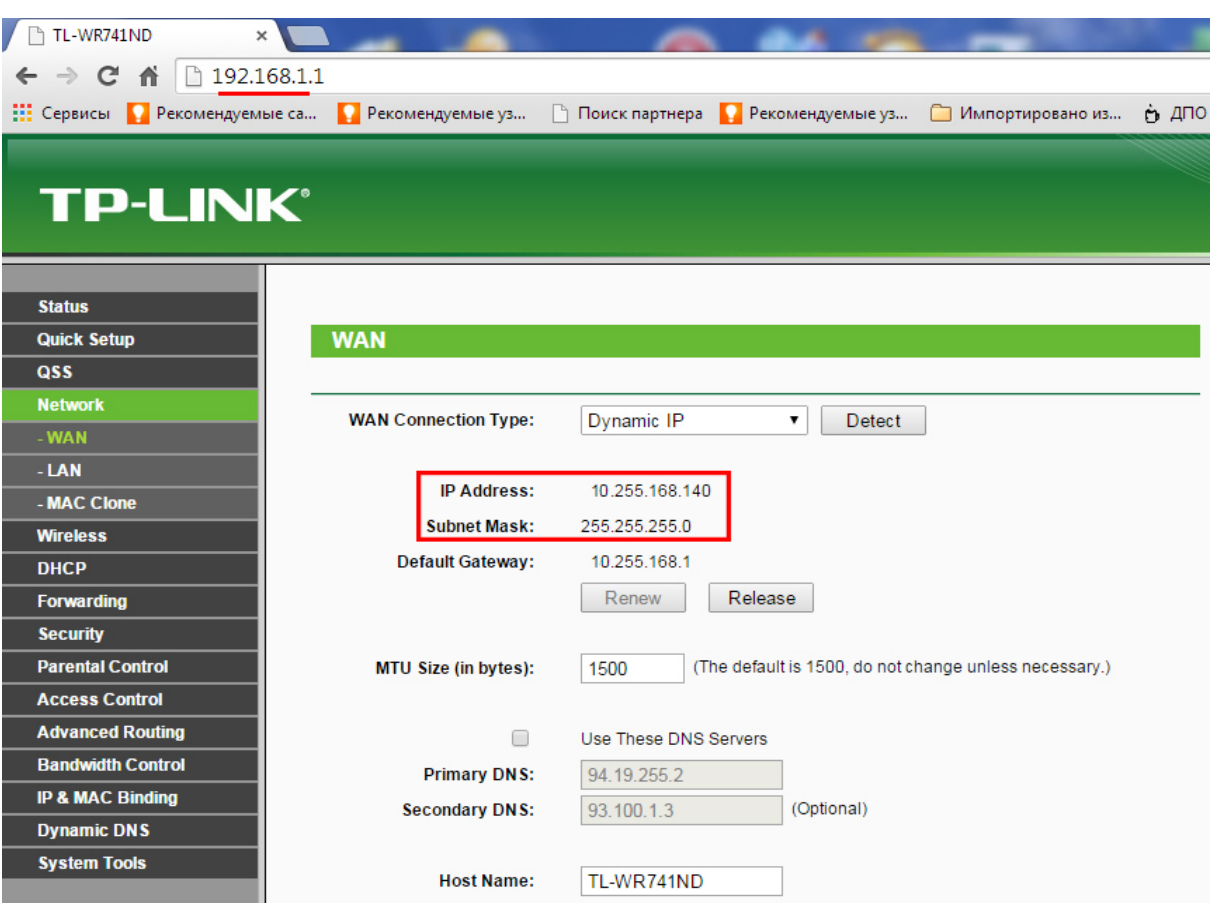

Сделаем предварительную проверку, возможно ли использовать данный IP-адрес для работы с камерой в Интернет. Если внешний IP адрес вашего роутера входит в диапазоны, предназначенные для использования в локальных сетях (описанные выше), то его НЕЛЬЗЯ использовать для работы с камерой через Интернет. В нашем примере приведен «серый» адрес т.к. белые адреса являются собственностью различных компаний, и их использование в обучающих целях запрещено.

Теперь узнаем IP-адрес под которым вы фактически работаете в сети Интернет. Для этого можно использовать ресурсы Интернета, например сервис Яндекс Интернетометр [\(http://internet.yandex.ru/](http://internet.yandex.ru/) ) или сайты <http://myip.ru/> или [http://2](http://2ip.ru/)ip.ru.

Окончательная проверка. Если полученные адреса (адрес роутера и фактический) совпадают, то их можно использовать для обращения к IP-камере из сети Интернет. Если адреса не совпадают – использовать текущий IP-адрес внешнего интерфейса вашего роутера для просмотра камеры нельзя. В этом случае вам нужно обратиться к вашему провайдеру и получить публичный статический («белый») IP-адрес.

### <span id="page-23-0"></span>**2.2 Настройка правил в роутере или Проброс портов (Port Forwarding ).**

Настроим в роутере правила, в соответствии с которыми видеопотоки от видеорегистратора будут передаваться из локальной сети в сеть Интернет. Данные правила относятся к технологии NAT (от англ. Network Address Translation — «преобразование сетевых адресов»), подробную информацию о которой вы можете найти и изучить самостоятельно. Суть настройки в том, чтобы задать соответствие (правило) между портом на внешнем интерфейсе (WAN) и IP-адресом и портом компьютера или видеорегистратора во внутренней локальной сети.

[www.amatek.su](http://www.amatek.su/) 

Напомним, что запрос к устройству содержит номер порта. Это правило, по которому выбранному порту на внешнем интерфейсе роутера «привязывается» IP-адрес и порт устройства во внутренней локальной сети настраивается в роутере. Если необходимо передавать видеопотоки от нескольких IP-устройств или одному устройству необходимо использовать несколько потоков, то необходимо создать несколько записей (правил) с указанием выбранных заранее портов и IP адресов оборудования.

Запрос из Интернета поступает на внешний интерфейс роутера и передаётся в соответствии этими правилами на устройство (видеорегистратор, компьютер или IP-камеру) во внутренней сети.

В процессе работы с локальной сетью видеорегистратор может использовать 3 (три) порта для передачи и получения информации:

- Web интерфейс для работы с браузерами. Видеорегистратор по нему передаёт изображение элементов интерфейса (различных кнопок, окон и т.п.). По умолчанию порт номер 80.
- Изображение от видеокамер передается цифровым видеопотоком через порт номер 34567.
- Для работы видеорегистратора с мобильными приложениями большинстве случаев работа с мобильными приложениями возможна и через порт 34567. В отдельных моделях может использоваться порт номер 34599.

**Внимание:** Для правильного отображения всей информации при просмотре через браузер необходимо настроить правила передачи портов для Web-интерфейса и видеопотоков – по умолчанию порты 80 и 34567. Если, например, настроить правила для 80 порта и пропустить порт 34567, то на экране ПК в браузере вы увидите меню видеорегистратора, но без информации от видеокамер (на их мете будут пустые окна).

Ниже приведены примеры двух вариантов записей (правил) на видеорегистратор, использующий 2-ва порта для работы в компьютерной сети.

Вариант №1

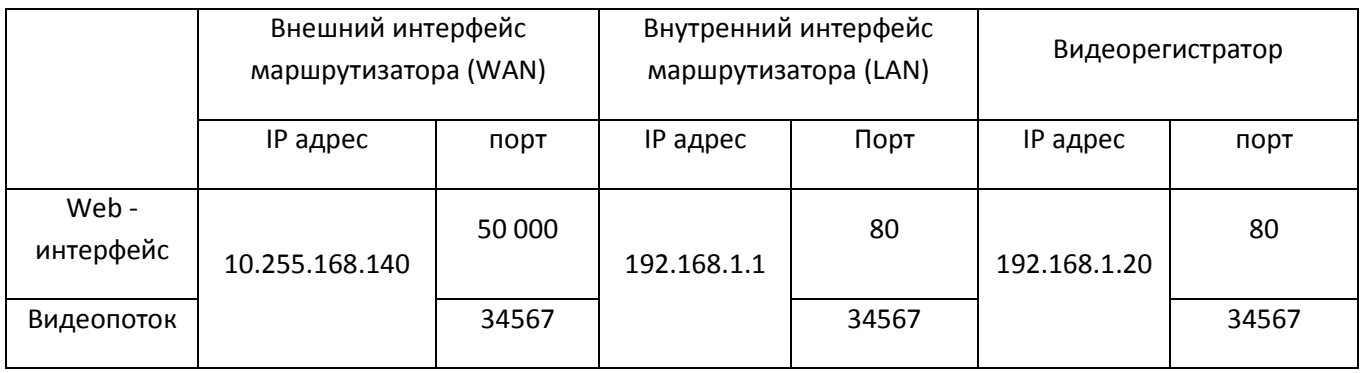

Удобно делать единую (одинаковую) нумерацию портов на внешнем и внутреннем интерфейса роутера.

Комментарий к варианту №1:

Запрос из Интернета [\(http://10.255.168.140:50000\)](http://10.255.168.140:50000/) поступает на внешний интерфейс роутера с адресом 10.255.168.140 , его порт 50000. В соответствии с созданным правилом роутер отправляет его на Webинтерфейс видеорегистратора с адресом 192.168.1.**20**:**80** через свой внутренний интерфейс 192.168.1.1 по порту **80**. Устанавливается соединение между видеорегистратором и удалённым ПК.

По установленному соединению видеорегистратор сообщает на удалённый ПК номер порта (он установлен в видеорегистраторе и вопрос его настройки будет описан ниже), по которому видеорегистратор может передавать видеопоток. Запрос из Интернета от браузера удалённого ПК на получение видеопотоков поступает на внешний интерфейс роутера по порту, который настроен в видеорегистраторе (по умолчанию 34567). В соответствии с созданным правилом роутер отправляет его на видеорегистратор с адресом 192.168.1.20:34567 через свой внутренний интерфейс 192.168.1.1 и порт 34567. Видеорегистратор устанавливает соединение с удалённым ПК в сети Интернет и отправляет ему видеопотоки по порту 34567.

В варианте №1 использовались одинаковые номера портов на внешнем и внутреннем интерфейсе роутера. Возможно создание правила, по которому внешний и внутренний интерфейсы роутера связывают с разными портами.

**Внимание**: Порт для видеопотока на всех интерфейсах (внутреннем и внешним интерфейс роутера и интерфейсе видеорегистратора) должен быть **одинаковым**. Вот альтернативный пример настроек:

**Вариант No2** 

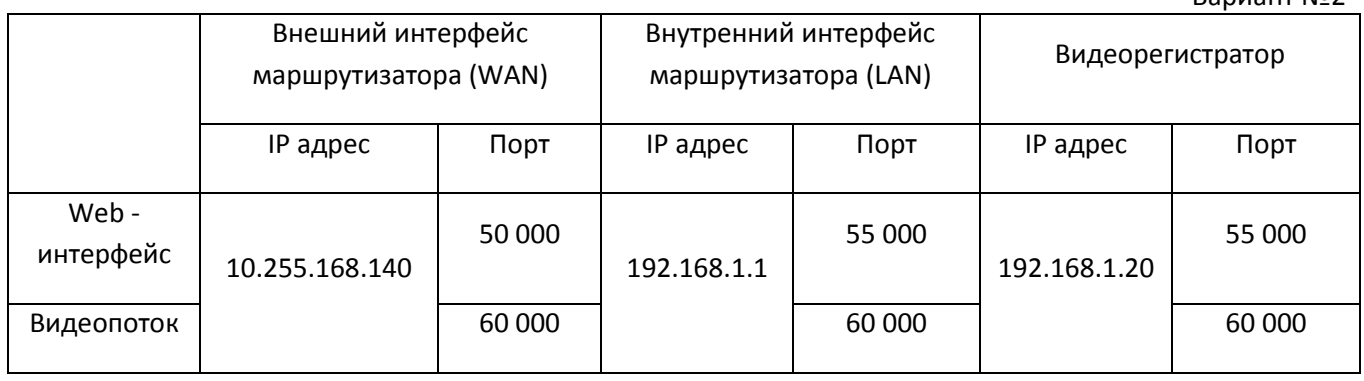

#### Вариант настроек при использовании для двух видеорегистраторов в локальной сети. Вариант №3

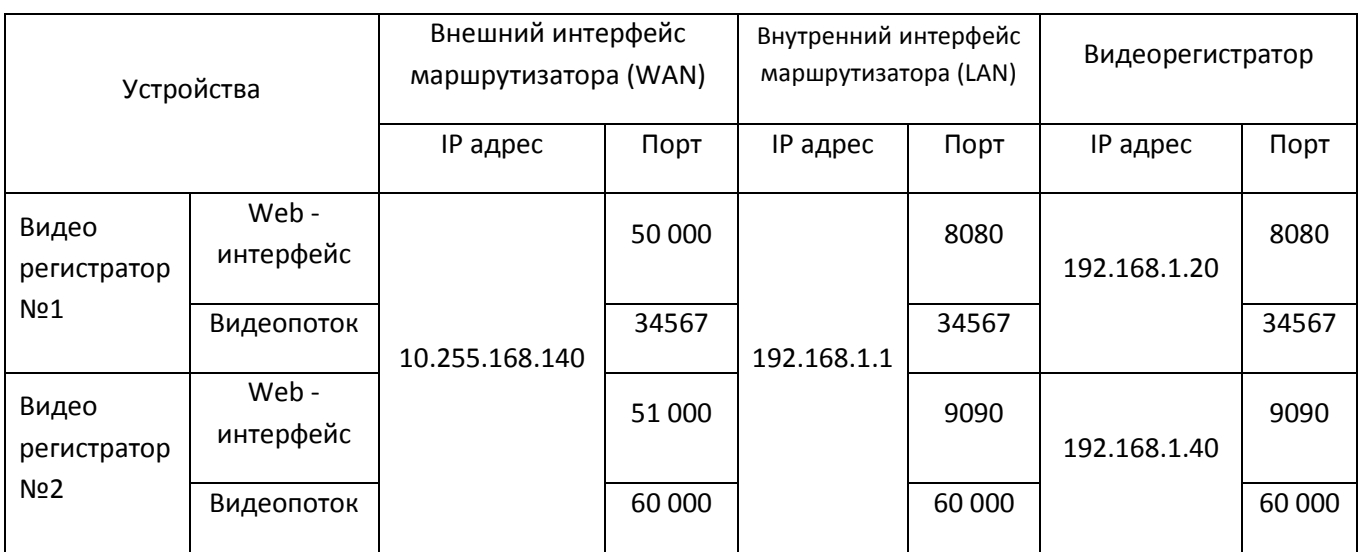

Комментарий к варианту №3: Оба видеорегистратора используют для выхода в Интернет один роутер, поэтому значение IP адреса (10.255.168.140) внешнего интерфейса (WAN) у обоих видеорегистраторов одинаковые.

Тел: **8-800-707-10-40** (звонок по России бесплатный) Подробная информация: [www.amatek.su](http://www.amatek.su/)

Служба поддержки: [info@amatek.su](mailto:info@amatek.su) 26

Оба видеорегистратора используют один роутер, поэтому значение IP адреса (10.255.168.140) внутреннего интерфейса (LAN) у обоих видеорегистраторов одинаковые. Данный IP адрес устанавливается в видеорегистраторе в качестве Шлюза по умолчанию.

Запрос из Интернета на видеорегистратор №1 [\(http://10.255.168.140:50000\)](http://10.255.168.140:50000/) поступает на внешний интерфейс роутера (WAN) с адресом 10.255.168.140 , порт 50000. В соответствии с созданным правилом роутер отправляет его на Web-интерфейс видеорегистратора с адресом 192.168.1.**20**:**8080** через свой внутренний интерфейс 192.168.1.1 по порту **8080**. Устанавливается соединение между видеорегистратором и удалённым ПК, с последующей передачей видеопотоков через порт **34567**.

Запрос из Интернета на видеорегистратор №2 [\(http://10.255.168.140:51000\)](http://10.255.168.140:51000/) поступает на внешний интерфейс роутера с адресом 10.255.168.140 , его порт 51000. В соответствии с созданным правилом роутер отправляет его на Web-интерфейс видеорегистратора с адресом 192.168.1.**40:9090** через свой внутренний интерфейс 192.168.1.1 по порту **9090**. Устанавливается соединение между видеорегистратором и удалённым ПК, с последующей передачей видеопотоков через порт **60000**.

Дополнительную информацию вы можете найти в Интернет по запросам: «проброс портов», «port forwarding», «NAT Overload». При поиске информации удобно указать и модель или название производителя вашего роутера – можно найти более точную информацию.

Настройка правил (записей) производится в меню роутера, в разделе который обычно называется «Переадресация», «Forwarding» или «NAT». Нужно добавить запись. В качестве примера приведем настройку маршрутизатора TP Link.

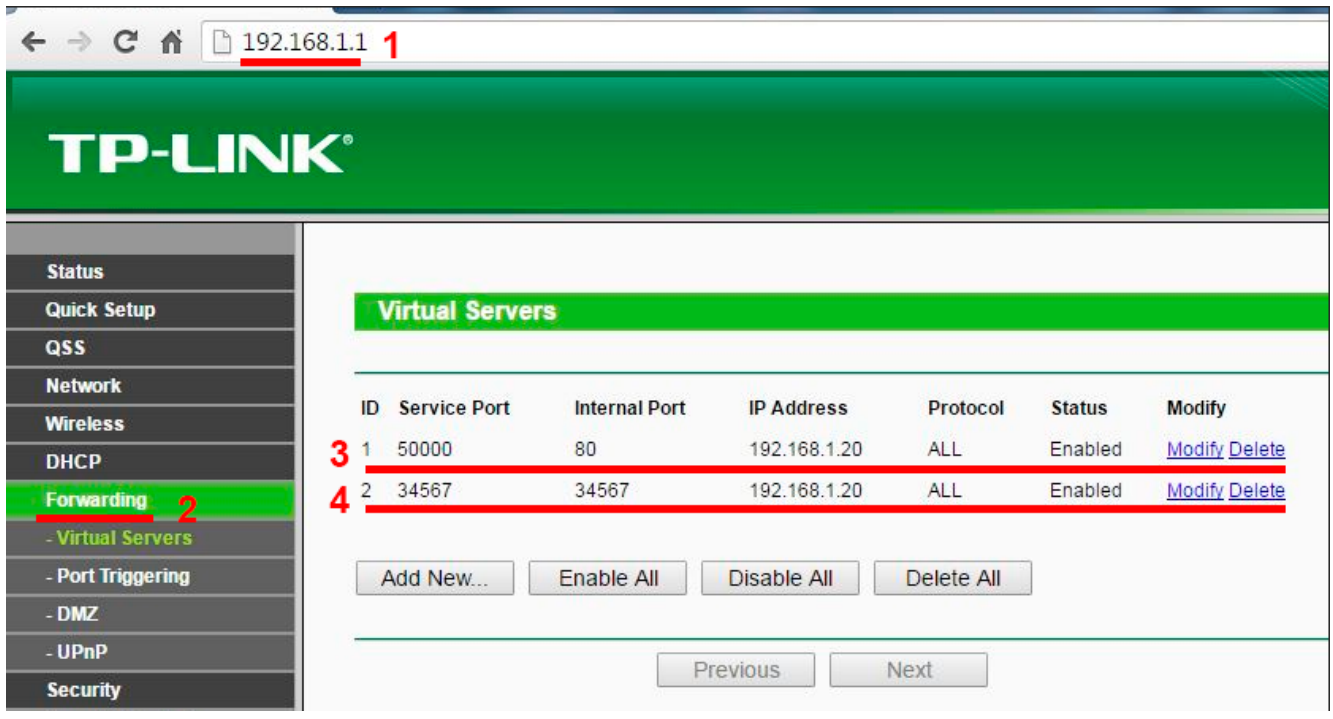

#### Пример настройки роутера для варианта №1

Тел: **8-800-707-10-40** (звонок по России бесплатный) Подробная информация: [www.amatek.su](http://www.amatek.su/) Служба поддержки: [info@amatek.su](mailto:info@amatek.su) 27

#### Пример настройки роутера для варианта №2

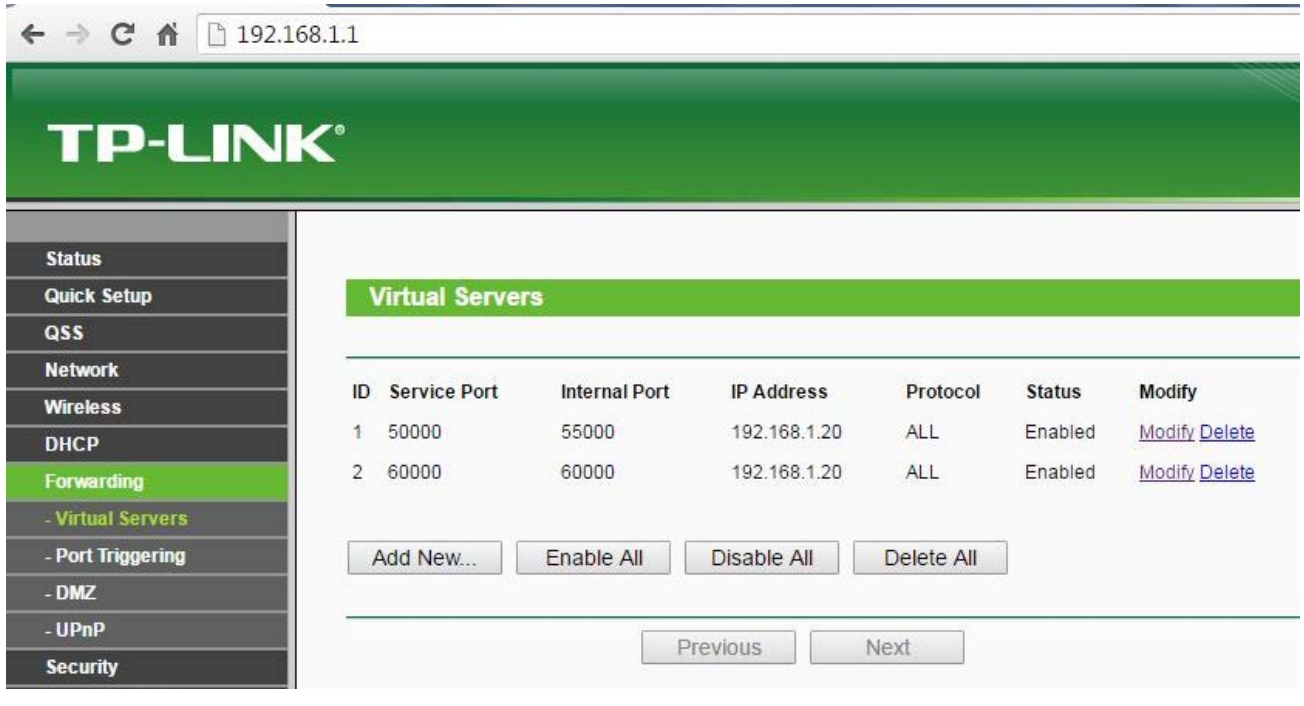

Пример настройки роутера для варианта №3

![](_page_27_Picture_83.jpeg)

Выполнив необходимые записи с правилами на каждую камеру, настройка роутера заканчивается.

### <span id="page-27-0"></span>**2.3 Настройка портов в видеорегистраторе.**

Теперь необходимо выполнить дополнительную настройку в видеорегистраторе. В нем нужно указать порты, выбранный нами для него выше, через которые он будет отправлять различную информацию. Выполнить настройку портов в видеорегистраторе, как и ранее, можно и через программу Device Manager и через меню устройства.

#### <span id="page-28-0"></span>*2.3.1 Настройка в программе Device Manager*

Произведите поиск устройств (нажать кнопку «IP Search» (**1**)), выберите ваш видеорегистратор (192.168.1.20), открываем его настройки. Изменение портов выполняется в полях:

![](_page_28_Picture_189.jpeg)

- В поле «HTTPPort» (**2**) указывается порт web-интерфейса (в примере порт 80)
- В поле «TCPPort» (**3**) указывается порт передачи видеопотоков (в примере порт 34567)

Сохраните настройки в памяти регистратора. Для этого необходимо внести пароль Администратора для доступа к регистратору (поле «adminPsw» (**4**)) и нажать кнопку «Upgrade» (**5**). Пароль Администратора в

![](_page_28_Picture_8.jpeg)

настройках по умолчанию отсутствует, в этом случае поле необходимо оставить пустым.

В случае удачного сохранения я вы увидите окно c сообщением «Save config to device successful».

Сделанные настройки вступают в силу незамедлительно.

В примере (он соответствует варианту №1) выше показано:

- Видеорегистратор с МАС адресом 001214244973 по протоколу DHCP получил от роутера адрес 192.168.1.40 (смотри п. 1.3.2, стр. 20) (**7**) настроен Web-интерфейс через порт 80 (**2**).
- Видеопоток с изображением от камер видеорегистратор отправляет на внутренний интерфейс роутера с адресом 192.168.1.1 (**6**) (Gateway, шлюз по умолчанию) по порту 34567 (**3**). Для сохранения настроек нажать кнопку «Upgrade» (**5**). Пароль Администратора в настройках по умолчанию отсутствует, в этом случае поле необходимо оставить пустым.

 $\overline{\mathbf{x}}$ 

иa

ить

### **Amatek**

#### <span id="page-29-0"></span>*2.3.2 Настройка в меню видеорегистратора Amatek*

![](_page_29_Picture_83.jpeg)

**Платформа 1** В меню «Главное меню / Сеть»

Выберите в меню следующие настройки:

- В поле «Media порт» (**1**) указывается порт web-интерфейса (в примере порт 80)
- В поле «HTTP-порт» (**2**) указывается порт передачи видеопотоков (в примере порт 34567)

Остальные настройки оставляем без изменений. Для сохраниния сделанных изменений нажмите кнопку «ОК».

**Платформа 2** Меню «Настройка/Сеть».

![](_page_30_Picture_174.jpeg)

Изменение портов выполняется в полях:

- В поле «Media Port» (**1**) указывается порт видеопотоков (в примере порт 34567)
- В поле «HTTP-порт» (**2**) указывается порт передачи web-интерфейса (в примере порт 80)

В примере выше вы видите видеорегистратор, который свой IP адрес получает от роутера по протоколу DHCP (**3**). Обращаем внимание, что при этом вы видите и значения в других полях: IPадрес 192.168.225.188 (**4**), маска подсети 255.255.255.0 (**5**) и шлюз 192.168.225.1 (**6**). Эти значения указаны другим цветом и не являются активными.

Для сохранения настроек в камере вы должны ввести логин (4) и пароль (5) (по умолчанию admin и admin) и нажать «Ок».

Настройка камеры и всей системы в целом завершена.

### <span id="page-30-0"></span>**2.4 Подключение к видеорегистратору из сети Интернет с использованием браузера.**

Проверить правильность сделанных настроек можно на любом компьютере, набрав в браузере IP-адрес внешнего интерфейса маршрутизатора и выбранный вами порт для Web-интерфейса видеорегистратора. При запросах из Интернета важно правильно указать выбранные порты на внешнем интерфейсе маршрутизатора. Остальное зависит от сделанных настроек правил в маршрутизаторе.

В командной строке браузера наберите запрос http://IP-[адрес:порт](http://IP-адрес:порт) Например:

- для варианта №1 запрос на видеорегистратор http:// 10.255.168.140:50000
- Для варианта №2 запросы на видеорегистратор из Интернета будут аналогичны 1-му : http:// 10.255.168.140:50000

- Для варианта №3:
	- Запрос на видеорегистратор №1 http:// 10.255.168.140:50000 ,
	- Запрос на видеорегистратор №2 http:// 10.255.168.140:51000

Если всё выполнено правильно, то набрав в командной строке браузера запрос, вы увидите заставку web-интерфейса видеорегистратора.

Пример: Для видеорегистратора вариант №1 и №2. Набрав на любом компьютере IP-адрес внешнего интерфейса роутера 10.255.168.140 и указав порт 50000 (**1**) можно получить изображение видеорегистратора.

![](_page_31_Picture_119.jpeg)

Настройка закончена, видеорегистратор из домашней локальной сети доступен для просмотра через Интернет.

### <span id="page-31-0"></span>**3 Настройка подключения программы CMS для просмотра информации от видеорегистратора Amatek, находящегося в локальной сети.**

Для удалённого видеонаблюдения на ПК есть бесплатное программное обеспечение CMS. Программа организации удаленных рабочих мест на ПК и объединения нескольких регистраторов в единую сеть (CMS).

Установите программу CMS на ПК. Программу вы найдёте на DVD диске, идущем в комплекте с видеорегистратором или на сайт[е www.amatek.su.](http://www.amatek.su/)

Запустив программу вы увидите рабочее окно с настройками оборудования.

![](_page_32_Picture_4.jpeg)

Гибридные видеорегистраторы Amatek могут работать с видеокамерами разных типов, в том числе с IPвидеокамерами. Их настройка в видеорегистраторе во многом идентична процедурам, рассмотренным выше, она описана в инструкциях на оборудование и в данном материале не рассматривается.

Рассмотрим настройку самой программы CMS, для подключения видеорегистратору. Для настройки нам понадобятся те же данные, что рассматривались выше:

- IP-адрес 192.168.1.**20** (поле «IP Address» )
- маску подсети 255.255.255.0 (поле «Subnet Mask» )
- адрес шлюза по умолчанию 192.168.1.1 (поле «Gateway» ) .

Программа CMS позволяет работать с несколькими устройствами (видеорегистраторами и IP камерами) одновременно. Так как подключение идёт через компьютерную сеть, то устройства могут находиться в разных местах, на разных объектах. Для удобства работы оператора устройства на одном объекте объединяются в группу, которая в программе называется «областью».

В случае если объект сложный и уже его необходимо разделить на части, то в программе возможно создание вложенных подобластей.

![](_page_33_Picture_86.jpeg)

В начале работы с программой CMS в ней нет областей и её необходимо создать.

В разделе меню «Устройства» нажмите кнопку «Добавить область» (**1**). В появившемся окне, в поле «Область» (**2**) укажите название вашей области (в примере «DEMO») и нажмите кнопку «ОК». В окне появится информация о созданой вами области.

В случае если объект сложный и уже его необходимо разделить на части, то в программе возможно создание вложенных подобластей. Для создания (см. пример ниже) подобласти в окне «Добавить область» в списке областей выберите область, кликнув на неё мышкой – она будет выделена полосой голубого цвета. Нажмите кнопку «Добавить область» (**1**), при этом появится окно «Область», в поле Up Zone (**2**) будет отражено имя выбранной вами области. В поле «Область» вы можете указать имя подобласти (**3**). В примере показано создание подобласти «Area 1» в области «DEMO».

![](_page_34_Picture_2.jpeg)

### <span id="page-34-0"></span>**3.1 Подключение в ПО CMS видеорегистратора из локальной сети.**

Видеорегистратор и компьютер с CMS, которые находятся в одной локальной сети имеют полностью одинакомые параметры Маски сети и шлюза по умолчанию, и близкие значение их IP адресов.

Подробная информация о определении параметров подключение вашего ПК приведена в пунктах 1.1 и 1.2 данного материала (1.2 Определение типа IP-адресов в вашей сети. 1.1 Подключение видеорегистратора в локальную сеть со статическим IP-адресом.).

Для добавления вашего видеорегистратора в программу выбелите в окне «Добавить устройство» (**3**).

#### [www.amatek.su](http://www.amatek.su/)

# **Amatek**

![](_page_35_Picture_86.jpeg)

В появившемся окне нажмите кнопку «IP поиск» (**1**). Программа произведет поиск IP устройств Amatek в локальной сети, к которой подключен компьютер, на котором установлена программа CMS.

В появившемся списке выберите ваш видеорегистратор по сочетанию информации: IP адрес, порт или MAC адрес (**2**). В соответствующих полях вы увидите настройки выбранного видеорегистратора.

Для удобства работы с оборудованием оператора вы можете ему присвоить название в поле «Имя» (**3**). По умолчанию в поле отображается IP адрес оборудование, но его можно изменить. Для сохранения информации нажмите кнопку «Ок». После сохранения настроек вы увидите ваше устройство в списке окна «Устройства».

![](_page_36_Picture_206.jpeg)

После добавления устройства вы увидите изображение от видеорегистратора в окнах рабочего стола программы CMS.

### <span id="page-36-0"></span>**3.2 Подключение в CMS видеорегистратора из сети Интернет.**

Процедура подключенияя в программу CMS видеорегистратора через сеть Интернет имеет небольшие отличия от подключения по локальной сети. Как указано в выше необходимо в пункте выше создать область и добавить в него ваш видеорегистратором.

При добавлении устройства в область меняется порядок действий.

Поиск устройств , находящихся в сети Интернет нажатием кнопки «IP поиск» невозможен. Необходимо добавлять устройство указав его параметры : IP адрес и порт подключения.

**Внимание**: Перед подключением обязательно ознакомьтесь с информацией в пунктах 2.2 «Настройка правил в роутере или Проброс портов (Port Forwarding)».

При работе через сеть Интернет производится подключение не по данным (IP адрес и порт) самого видеорегистратора, а подключение к IP-адресу и порту, настроенным на роутере. Роутер согласно ранее выполненому правилу отправит запрос на ваш видерегистратор.

При настройке подключения к программе CMS используется только один порт – порт для видеопотока. Программа CMS имеет свой интерфейс пользователя (кнопки, окна и т.п.) и получение информации от web-нтерфейса видеорегистратора не нужно.

Ниже для напоминания приведен информация по настройке видеорегистратора и роутера в варианте №1, пункта 2.2 «Настройка правил в роутере или Проброс портов (Port Forwarding ).»

Вариант №1

![](_page_36_Picture_207.jpeg)

Для подключения необходимо использовать IP адрес внешнего интерфейса маршрутизатора (WAN) (10.255.168.140) и порт, который настроен на интерфейсе для видеопотока (34567).

![](_page_37_Picture_79.jpeg)

В меню «Добавить устройство» (**1**) нажмите кнопку «Добавить устройство» (**2**). Внесите:

- IP адрес внешнего интерфейса маршрутизатора (WAN) в поле IP адрес (10.255.168.140) (**3**)
- порт, который настроен на интерфейсе для видеопотока (34567) в поле «Порт» (34567) (**4**)

Для сохранения информации нажмите кнопку «Ок».

После добавления устройства вы увидите изображение от видеорегистратора в окнах рабочего стола программы CMS.